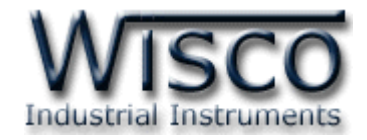

# **3G Modbus Data Center**

# **RC51**

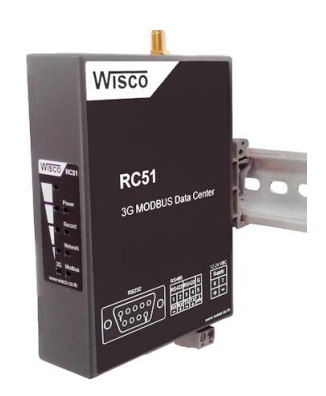

WISCO RC51 Mobile Manual V1.4.0 Page I

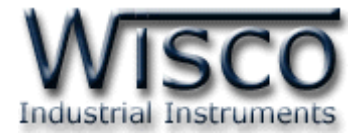

### Page II WISCO RC51 Mobile Manual V1.4.0

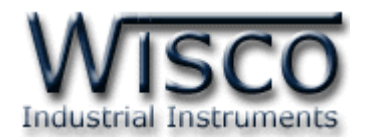

# สารบัญ

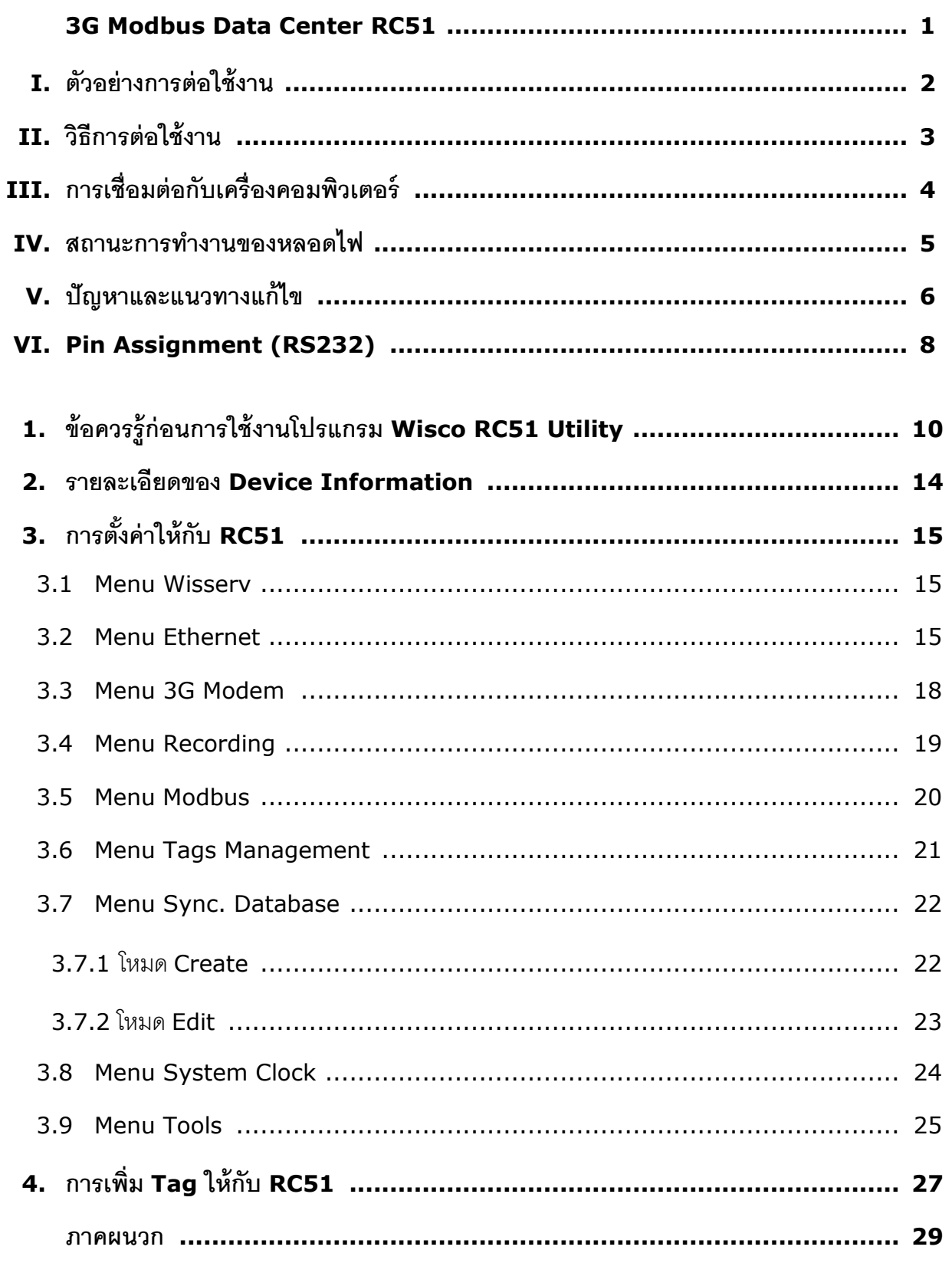

WISCO RC51 Mobile Manual V1.4.0

Page III

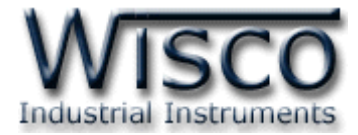

#### Page IV WISCO RC51 Mobile Manual V1.4.0

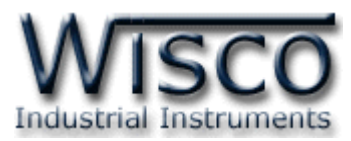

# **3G Modbus Data Center RC51**

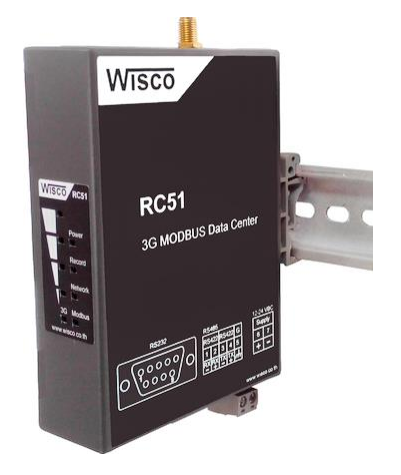

- **-** Automatic Synchronous Database Server
- **-** Built-in 3G Modem (UMTS/HSDPA)
- **-** Online Monitoring
- **-** Easy Setting by Embedded Web Console
- **-** Keep Data as Tag (Max. 128 tags Option)
- **-** Support Modbus RTU, ASCII, TCP
- **-** Data backup more than 1 Week

**3G Modbus Data Center RC51** เป็นอุปกรณ์ที่ทำหน้าที่รวบรวมข้อมูลจากอุปกรณ์ ภ ำคสนำม (Field Devices) เช่น PLC, Power Meter, Flow Meter, Analog Module ฯลฯ ที่ สื่อสำรด้วยโปรโตคอล MODBUS RTU/ASCII/TCP โดยกำรเก็บรวบรวมข้อมูลของอุปกรณ์ต่ำงๆไว้ในรูป ของ "ป้ำยข้อมูล (Data Tag)″ คล้ายกับการทำงานของโปรแกรม SCADA และทำการส่งข้อมูลให้กับเครื่อง คอมพิวเตอร์เซิร์ฟเวอร์เพื่อจัดเก็บลงฐำนข้อมูล โดยอำศัยโมเด็ม UMTS/HSDPA (3G Modem) ที่ถูก ติดตั้งไว้ภำยในตัว ผ่ำนเครือข่ำยโทรศัพท์ไร้สำยระบบ GSM ซึ่งมีผู้ให้บริกำรภำยในประเทศหลำยรำยเช่น AIS, DTAC, TRUE, TOT ฯลฯ

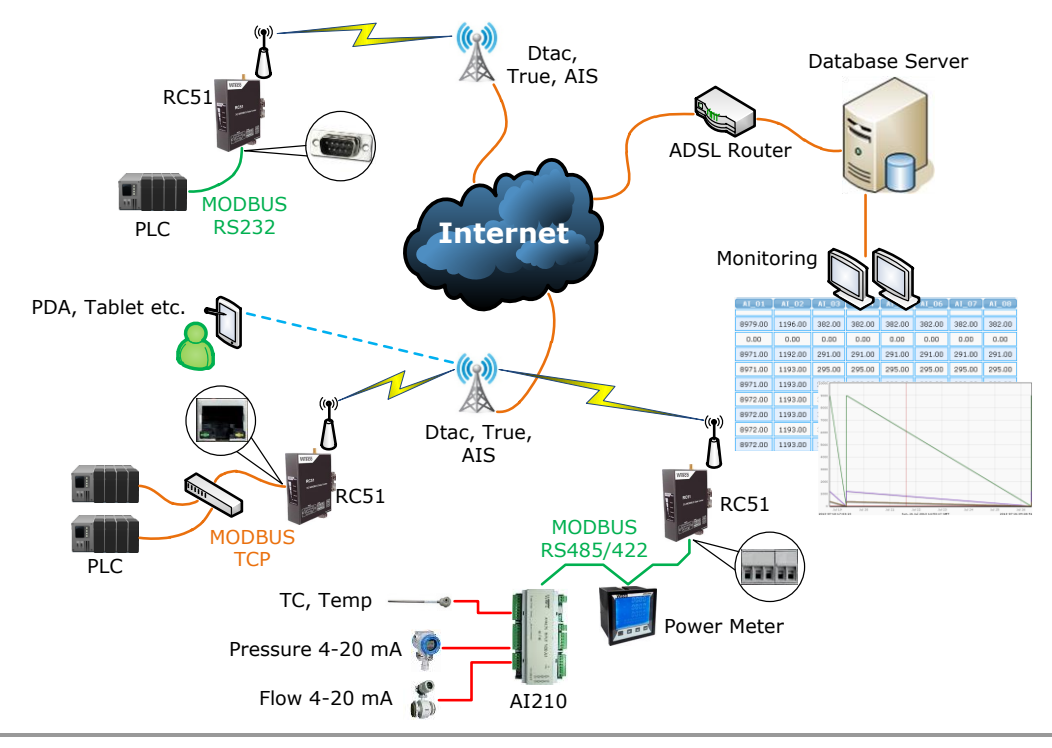

WISCO RC51 Mobile Manual V1.4.0 Page 1 of 33

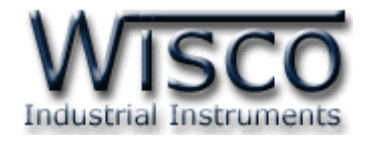

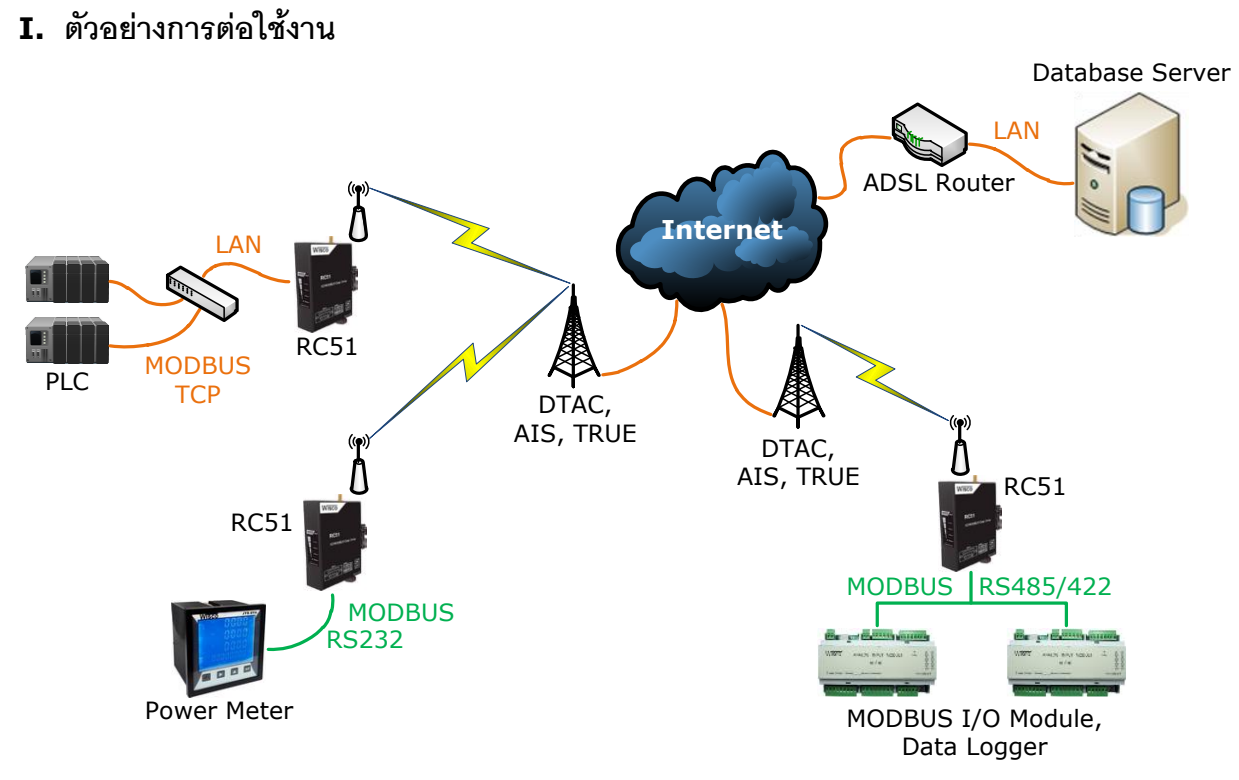

**Modbus Data Center RC51** เป็นอุปกรณ์ที่ถูกออกแบบมาเพื่อทำหน้าที่รวบรวมข้อมูลจาก อุปกรณ์ภำคสนำม (Field Devices) เช่น PLC, Power Meter, Flow Meter, Analog Module, RTU ฯลฯ ที่สื่อสำรด้วยโปรโตคอล MODBUS RTU/ASCII ผ่ำนพอร์ตอนุกรม (Serial Port) RS-232, RS-485 และ RS-422 โดยกำรเก็บรวบรวมข้อมูลของอุปกรณ์ต่ำงๆ ไว้ในรูปของ "ป้ำยข้อมูล(Data Tag)" คล้ายกับการทำงานของโปรแกรม SCADA และทำการส่งข้อมูลให้กับคอมพิวเตอร์กลาง (Computer Server) เพื่อจัดเก็บลงฐานข้อมูล โดยอาศัยโปรโตคอล HTTP เป็นตัวกลางในการนำข้อมูล ส่งต่อไปยังโปรแกรมเว็บเซิร์ฟเวอร์ ซึ่งมีการติดตั้งโปรแกรมสคริปต์ไว้แล้ว โปรแกรมสคริปต์จะทำการ ตรวจสอบข้อมูลที่ได้รับ จำกนั้นจะแปลงข้อมูลให้อยู่ในรูปแบบที่เหมำะสมและจัดเก็บผลลัพธ์ที่ได้ลงใน ฐำนข้อมูล

ซึ่งจุดเด่นของระบบนี้คือเครื่องคอมพิวเตอร์กลำง หรือ คอมพิวเตอร์เซิร์ฟเวอร์จะไม่ยึดติดกับ ระบบปฏิบัติกำร สำมำรถใช้ได้ทั้งระบบ *วินโดวส์*หรือ *ลีนุกส์*หรือ อื่นๆ ที่สำมำรถรันโปรแกรมเว็บเซิร์ฟเวอร์ และ ดำต้ำเบสเซิร์ฟเวอร์ได้ (ดูรำยละเอียดที่หัวข้อ *"***ความต้องการของระบบ"**)

Page 2 of 33 WISCO RC51 Mobile Manual V1.4.0

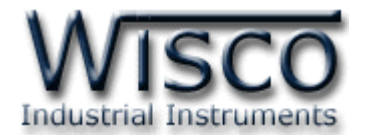

## **II. วิธีการต่อใช้งาน Dimension** (Unit: mm.)

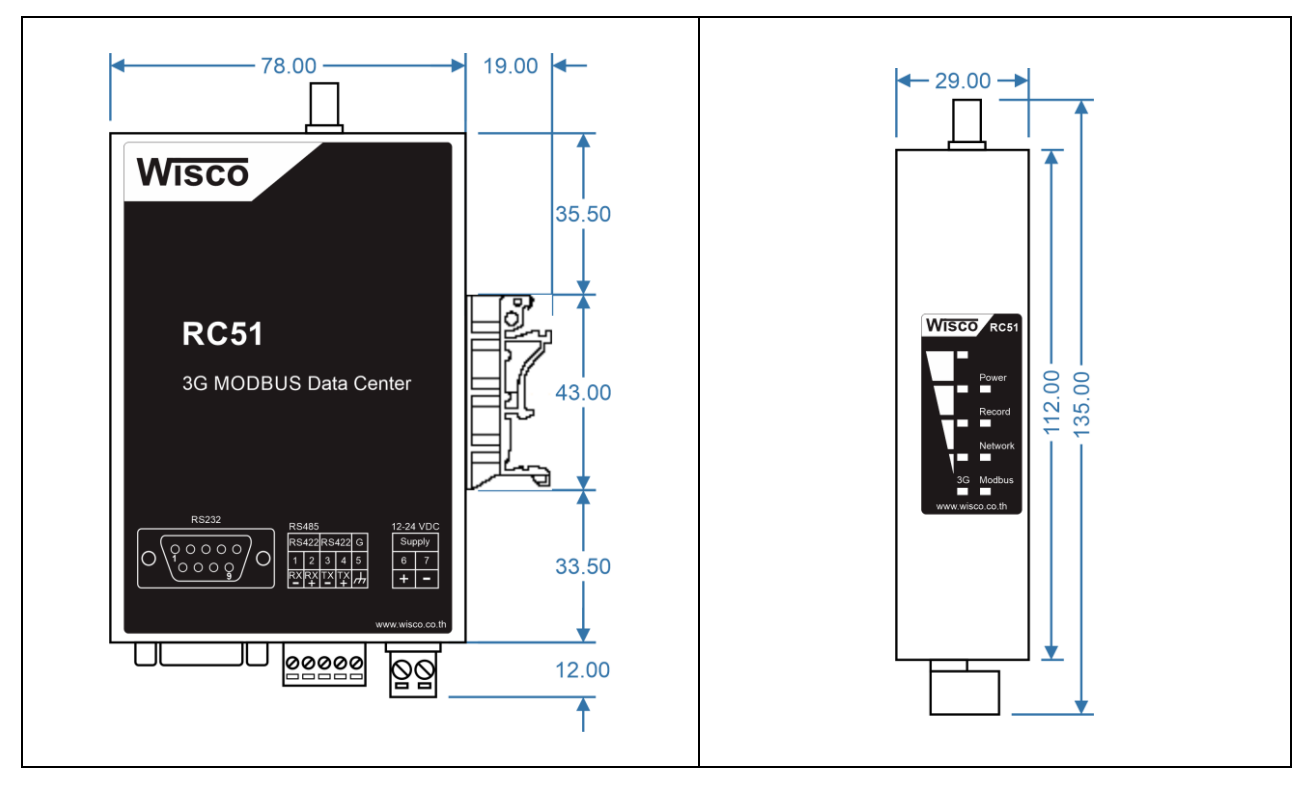

#### **Wiring**

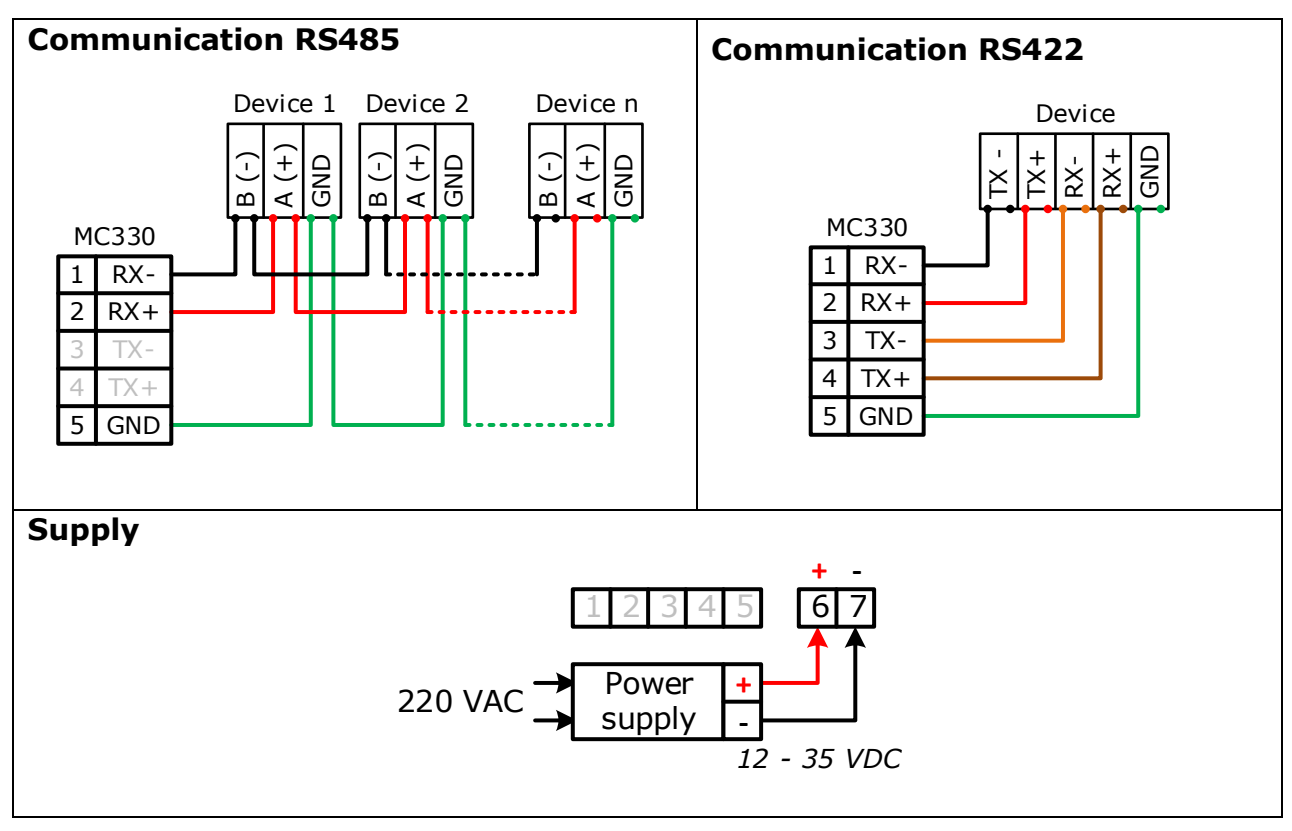

WISCO RC51 Mobile Manual V1.4.0 Page 3 of 33

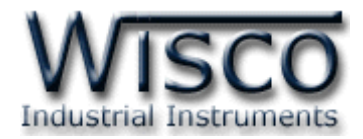

# **III. การเชื่อมต่อกับเครื่องคอมพิวเตอร์**

ึก่อนที่จะนำ RC51 ไปใช้งานได้นั้น จำเป็นที่จะต้องมีการตั้งค่า (Configuration) ก่อน โดยใช้ โปรแกรมในกำรตั้งค่ำต่ำงๆ เช่น Wisserv, Ethernet, Recording, Modbus เป็นต้น หลังจำกนั้นจึง นำ RC51 ไปใช้งาน

การเชื่อมต่อ RC51 กับเครื่องคอมพิวเตอร์สามารถทำการเชื่อมต่อผ่านทาง Network LAN เพื่อทำ กำรตั้งค่ำ

# **การเชื่อมต่อผ่านทาง Network LAN**

สำย LAN จะเป็นหัวต่อแบบ RJ-45 ทั้งสองหัว

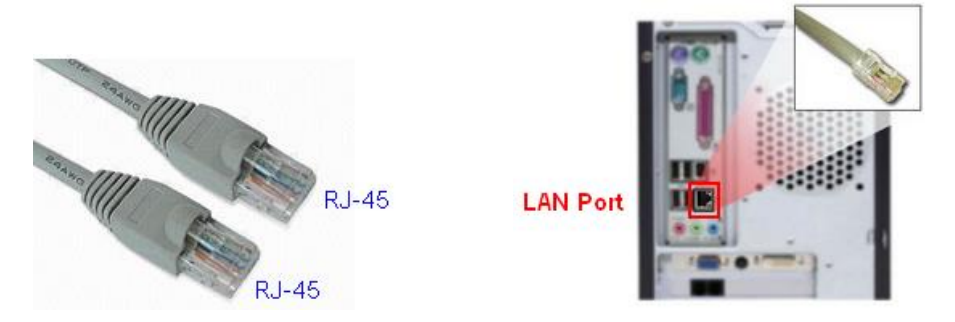

สำย LAN และ LAN Port ของเครื่องคอมพิวเตอร์

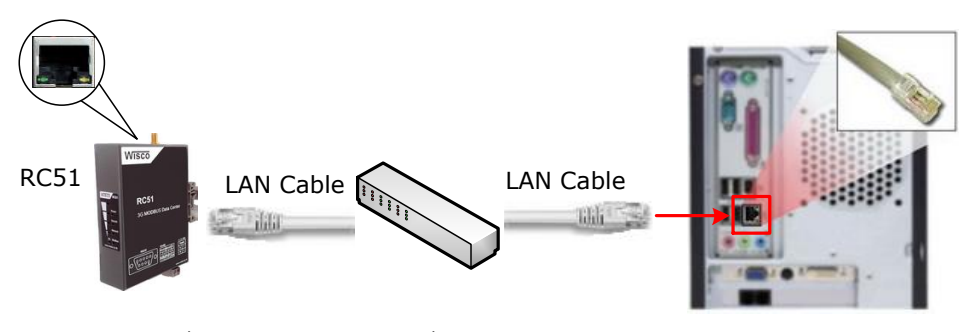

กำรเชื่อมต่อ RC51 กับเครื่องคอมพิวเตอร์ผ่ำนทำง LAN Port

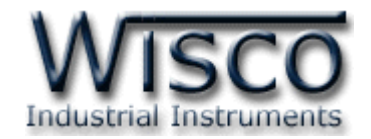

#### **IV. สถานะการท างานของหลอดไฟ**

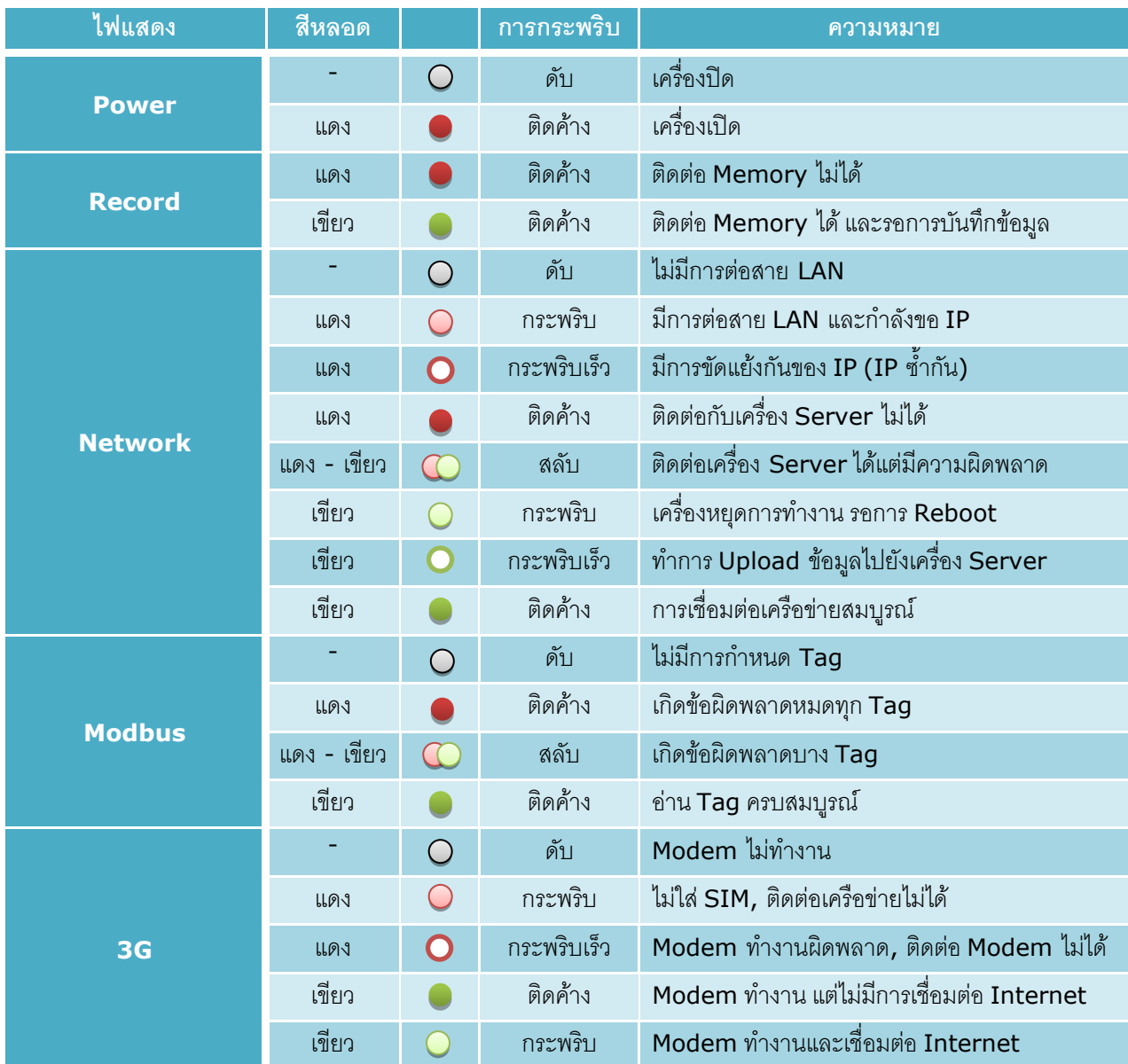

 $\circ$ หลอดไฟดับ

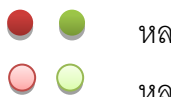

- หลอดไฟติดค้ำง
- หลอดไฟกระพริบ
- $\overline{O}$ หลอดไฟกระพริบเร็ว
- $\infty$ หลอดไฟติดสลับ

WISCO RC51 Mobile Manual V1.4.0 Page 5 of 33

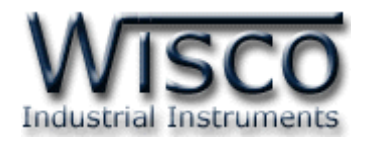

### **V. ปัญหาและแนวทางแก้ไข**

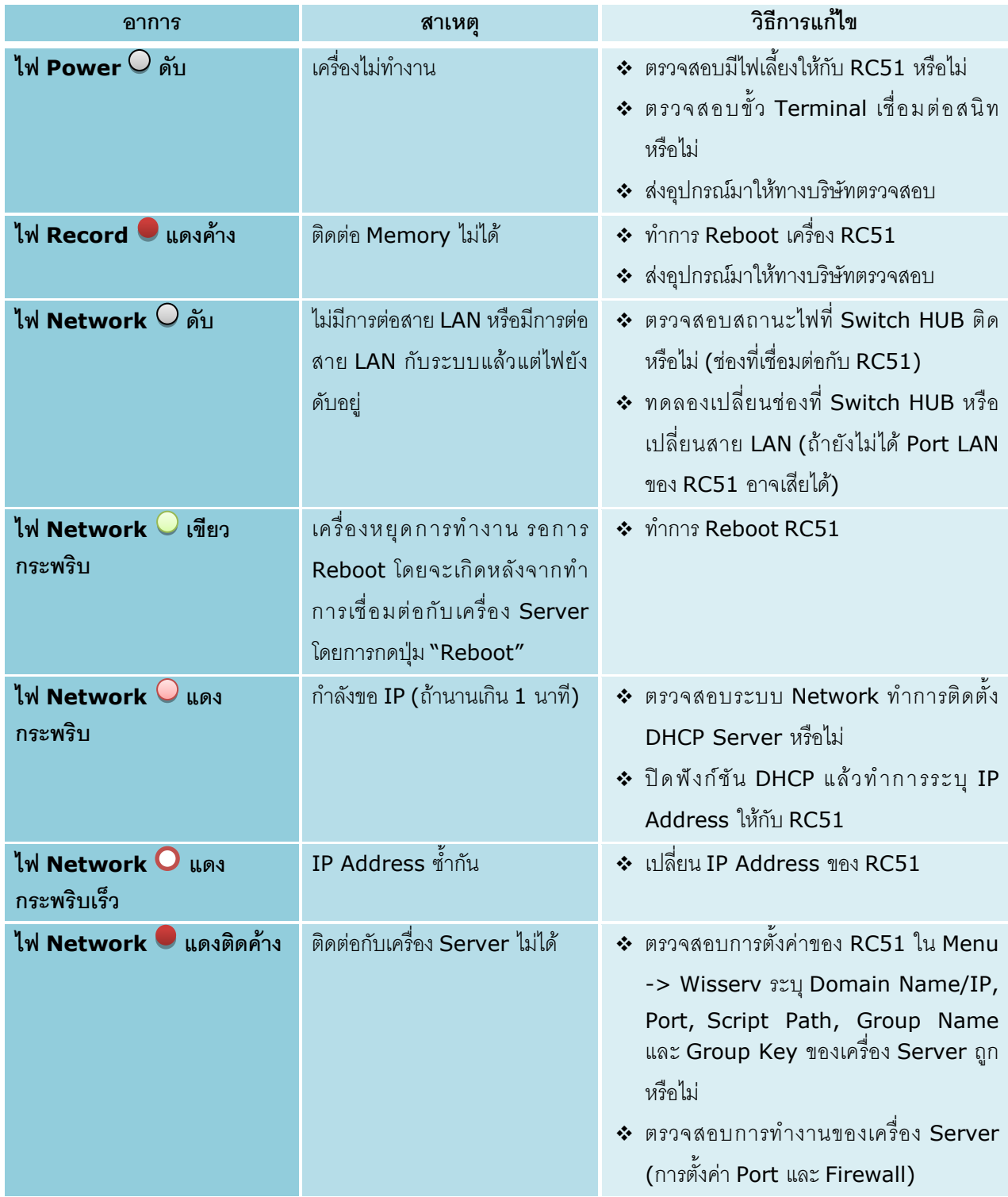

Page 6 of 33 WISCO RC51 Mobile Manual V1.4.0

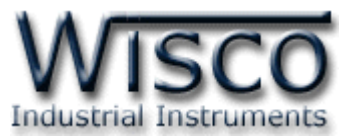

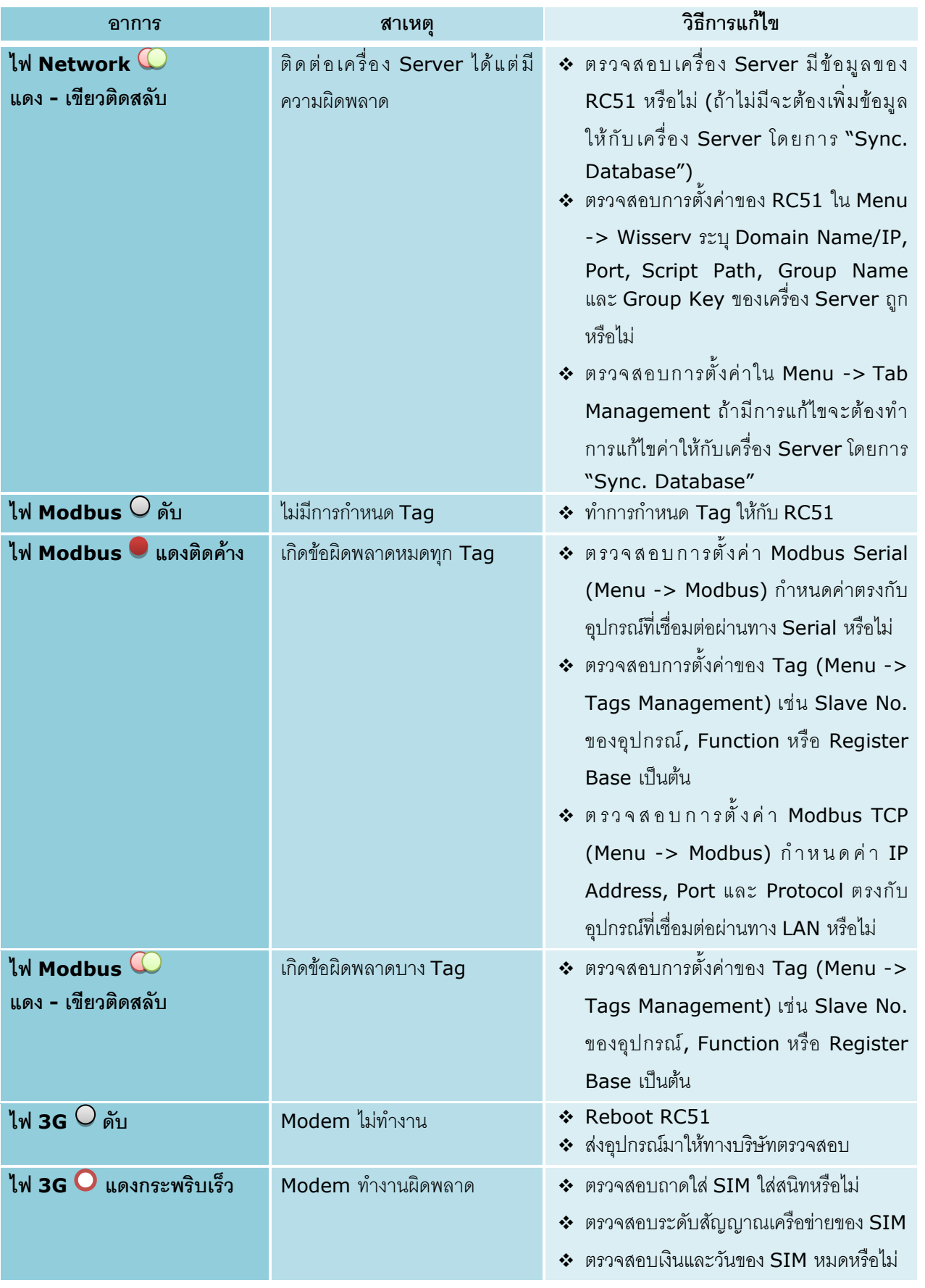

WISCO RC51 Mobile Manual V1.4.0 Page 7 of 33

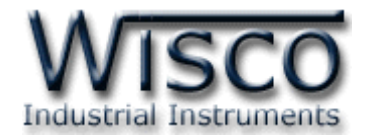

#### **VI. Pin Assignment (RS232)**

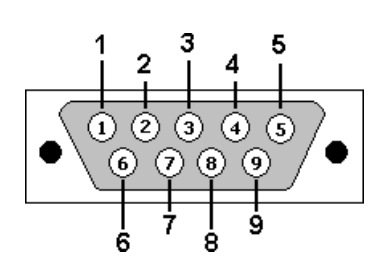

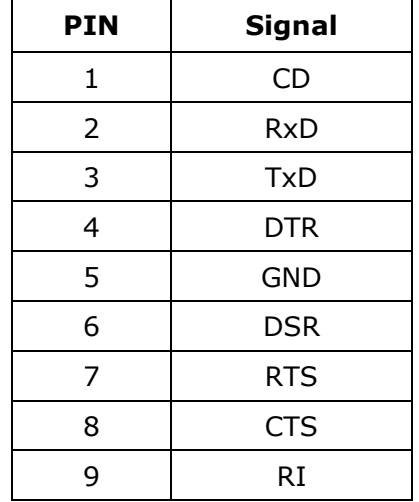

#### **VII. ปุ่ ม Reset**

- ปุ่ ม Reset มีหน้ำที่อยู่ 2 อย่ำง ดังนี้
	- 1) Reset Module ทำได้โดยการกดปุ่ม Reset ค้างไว้ประมาณ 2 วินาที และหลอดไฟ Record, Network และ Modbus จะแสดงสีแดงกระพริบ จากนั้นให้ยกเลิกกการกดปุ่ม Reset ซึ่ง RC51 จะทำการ Reset และเริ่มการทำงานใหม่
	- 2) **Default IP Address** ทำได้โดยการกดปุ่ม Reset ค้างไว้ประมาณ 10 วินาที และ หลอดไฟ Record, Network และ Modbus จะแสดงสีแดงสลับกับสีเขียว จำกนั้นให้ยกเลิกก การกดปุ่ม Reset ซึ่ง RC51 จะทำการ Reset และเริ่มการทำงานใหม่ โดยจะนำค่า IP Address จำกโรงงำนมำใช้งำน (Default IP Address: 192.168.168.250)

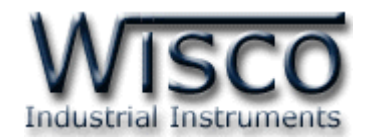

# **Wisco RC51 Utility**

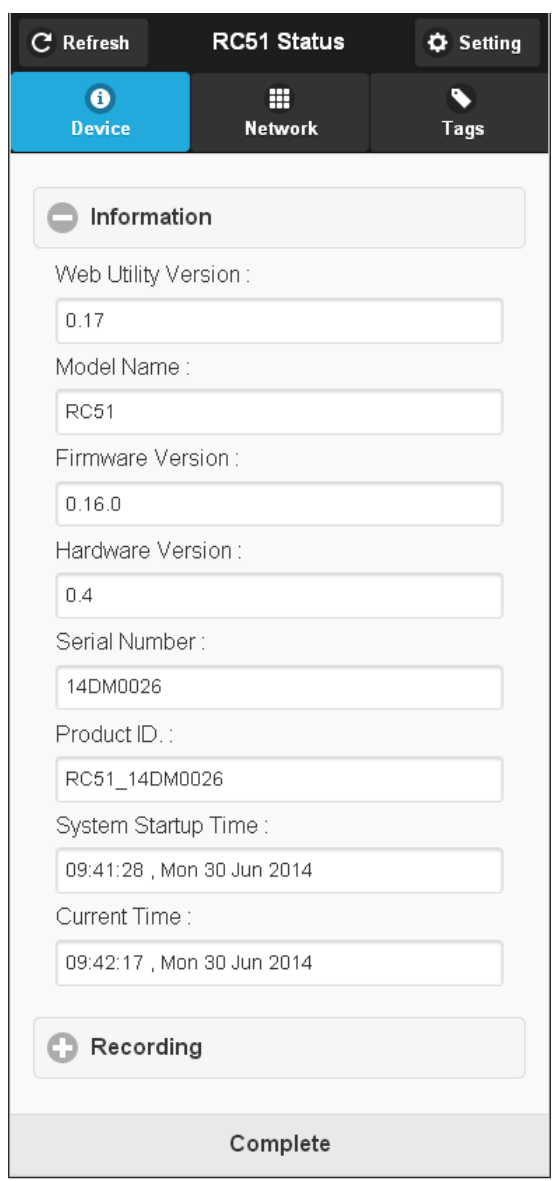

Wisco RC51 Utility ใช้สำหรับการอ่านค่าและการตั้งค่าให้กับ RC51 เช่น Wisserv, Ethernet, Recording, Modbus และกำรเพิ่มหรือลบ Tags โดยกำรเชื่อมต่อผ่ำนทำง Network LAN

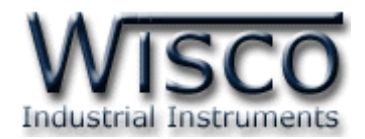

# **1. ข้อควรรู้ก่อนการใช้งานโปรแกรม Wisco RC51 Utility**

โปรแกรม Wisco RC51 Utility สำมำรถเชื่อมต่อกับ RC51 ผ่ำนทำง Network LAN เท่ำนั้น เพื่อทำการอ่านค่าและตั้งค่าให้กับ RC51

## **วิธีเปิ ดใช้งานโปรแกรม Wisco RC51 Utility**

กำรเปิดโปรแกรม Wisco RC51 Utility นั้น สำมำรถใช้โปรแกรม Web Browser ต่ำงๆ เช่น Internet Explorer (IE), Firefox, Google Chrome เป็นต้น เพื่อทำการตั้งค่า โดยการระบุ หมำยเลข IP Address หรือชื่อของ RC51 ลงใน URL ของ Browser เช่น 192.168.168.250 หรือ RC51 เป็นต้น (Default IP Address: **192.168.168.250**, Module Name: **RC51**)

เมื่อเชื่อมต่อ RC51 กับระบบ Network ภำยในองค์กรหรือเชื่อมต่อ RC51 กับเครื่องคอมพิวเตอร์ โดยตรงนั้น จะต้องกำหนดหมายเลข IP Address ของเครื่องคอมพิวเตอร์ที่ต้องการเชื่อมต่อนั้นให้อยู่ในวง Network เดียวกันกับ RC51 ก่อน จึงจะสำมำรถเปิดโปรแกรม Wisco RC51 Utility ได้

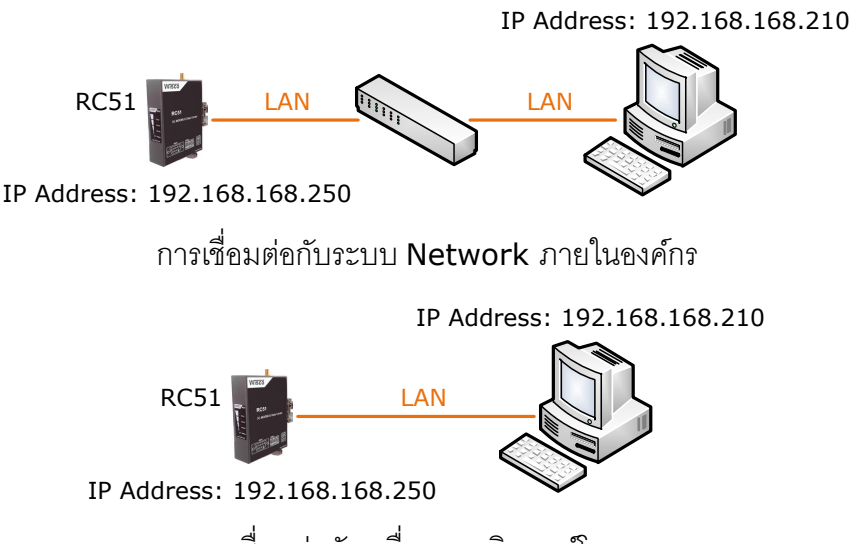

กำรเชื่อมต่อกับเครื่องคอมพิวเตอร์โดยตรง

เมื่อเชื่อมต่อกับ RC51 ได้แล้ว สำมำรถเลือกโหมดในกำรแสดงผลได้ 2 แบบ คือ Desktop หรือ

# Mobile ดังรูป (**สา หรับคู่มือเล่มนีจ้ะอธิบายการใช้งานกรณีเลือก Mobile เท่านั้น**)

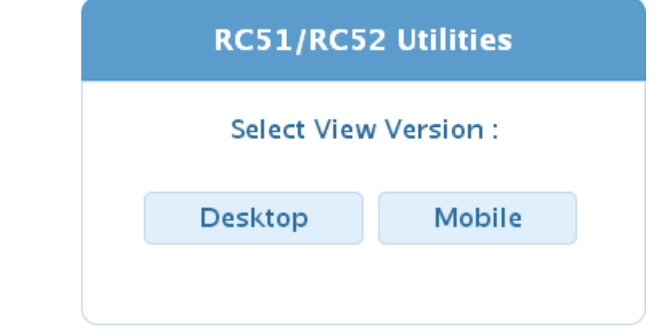

### Page 10 of 33 WISCO RC51 Mobile Manual V1.4.0

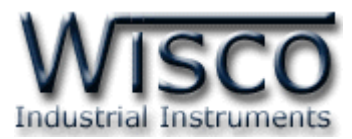

**การตรวจสอบและตั้งค่า IP Address ของเครื่องคอมพิวเตอร์ ส าหรับ Windows XP มีขั้นตอนดังนี้**

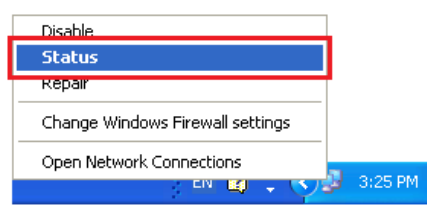

1) คลิกขวำที่ รูปคอมพิวเตอร์ด้ำนล่ำงขวำของ

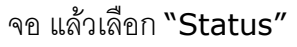

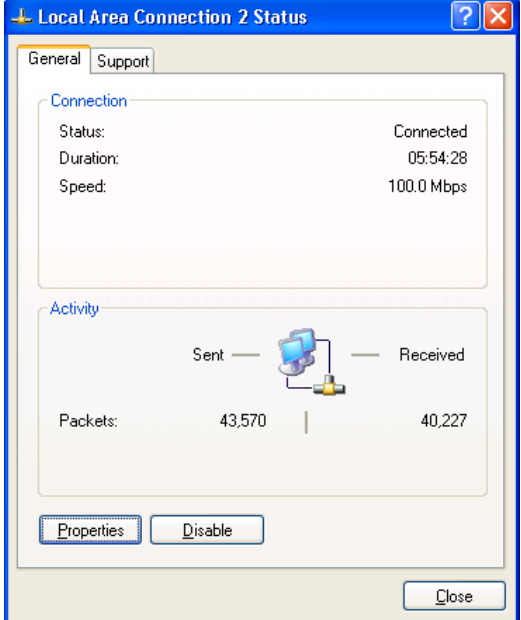

2) กดปุ่ม "Properties"

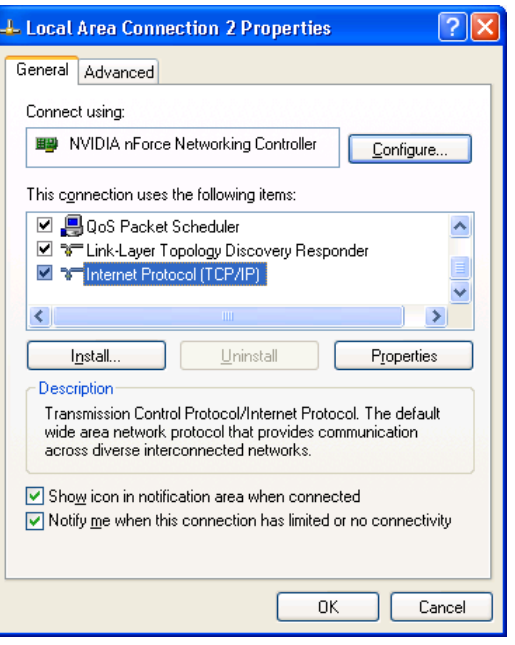

# 3) คลิกเลือกหัวข้อ "Internet Protocol (TCP/IP)" และกดปุ่ม "Properties"

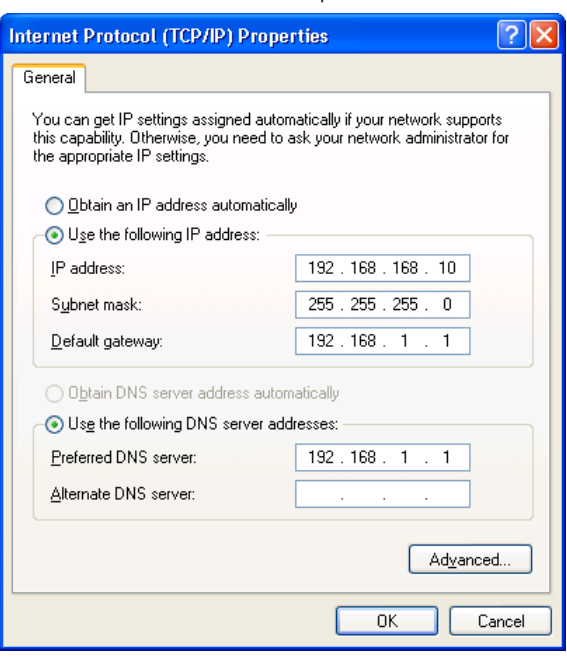

- 4) เลือกหัวข้อ "Use the following IP
	- address" และกำหนดหมายเลข IP Address ที่ ต้ อ ง ก ำ ร ใ น ช่ อ ง "IP  $A$ ddress" จากนั้นกดปุ่ม "OK"

WISCO RC51 Mobile Manual V1.4.0 Page 11 of 33

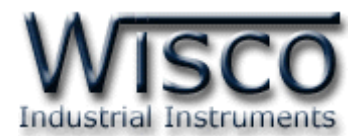

**การตรวจสอบและตั้งค่า IP Address ของเครื่องคอมพิวเตอร์ส าหรับ Windows 7 มีขั้นตอนดังนี้**

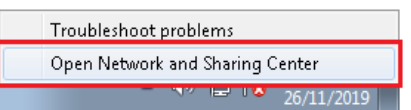

- 1) คลิกขวำที่ รูปคอมพิวเตอร์ด้ำนล่ำงขวำของ
	- จอ แล้วเลือก "Open Network and Sharing Center"

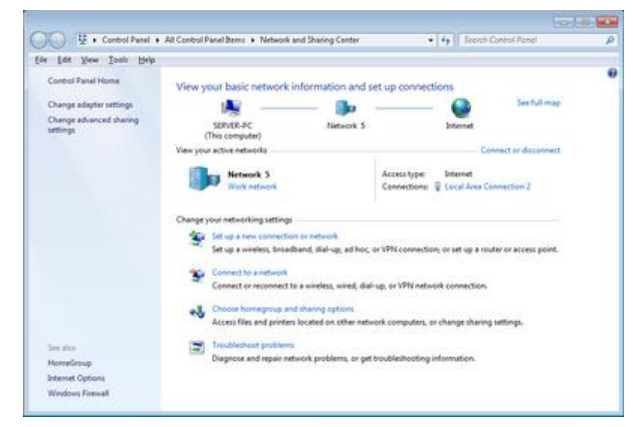

2) ที่หัวข้อ "Connections" เลือก "Local Area Connection 2"

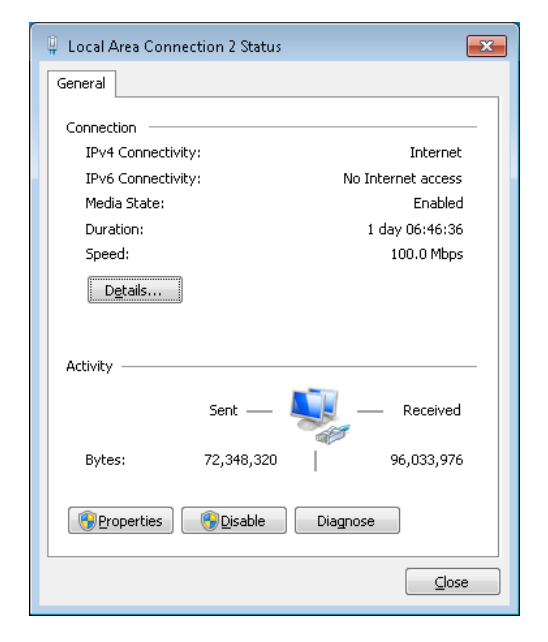

3) กดปุ่ม "Properties"

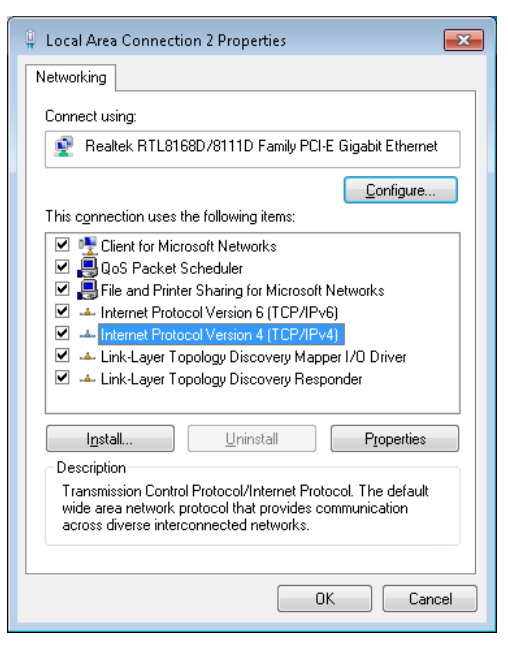

4) คลิกเลือกหัวข้อ "Internet Protocol Version 4 (TCP/IPv4)" และกดปุ่ม "Properties"

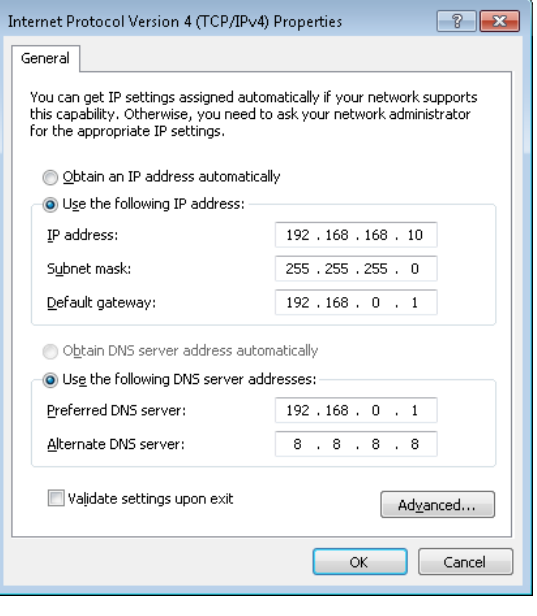

5) เลือกหัวข้อ "Use the following IP address" และกำหนดหมายเลข IP Address ที่ต้องการในช่อง "IP  $A$ ddress" จากนั้นกดปุ่ม "OK"

Page 12 of 33 WISCO RC51 Mobile Manual V1.4.0

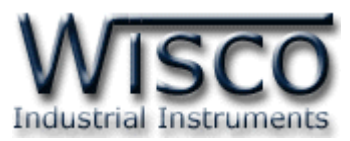

**การตรวจสอบและตั้งค่า IP Address ของเครื่องคอมพิวเตอร์ส าหรับ Windows 10 มีขั้นตอนดังนี้**

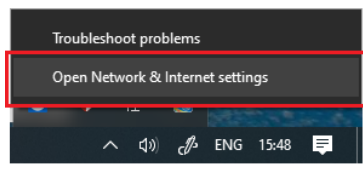

- 1) คลิกขวำที่ รูปคอมพิวเตอร์ด้ำนล่ำงขวำของ
	- จอ แล้วเลือก "Open Network & Internet setting"

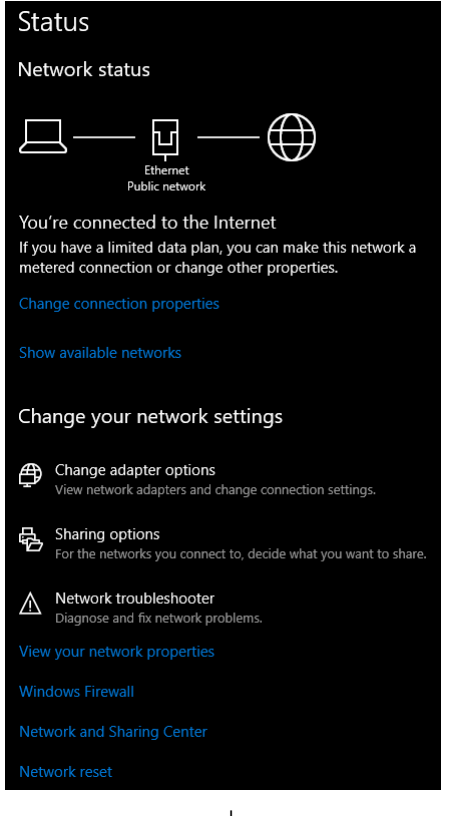

2) คลิก เลือกที่หัวข้อ "Change connection properties"

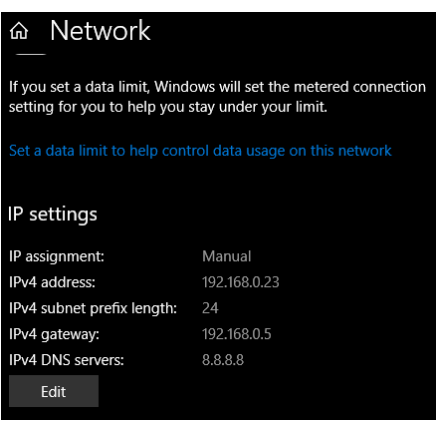

ี่ 3) ที่หัวข้อ "IP Setting" กดปุ่ม "Edit"

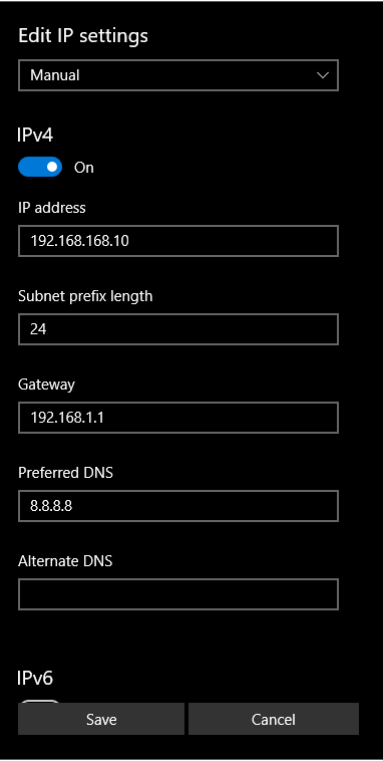

4) ที่ หั ว ข้ อ "Edit IP Setting" เ ลื อ ก "Manual" และกำหนดหมายเลข IP Address ที่ต้องการในช่อง "IP Address" จากนั้นกดปุ่ม "Save"

WISCO RC51 Mobile Manual V1.4.0 Page 13 of 33

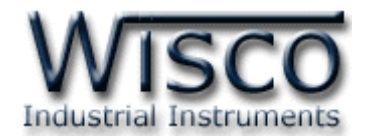

#### **2. รายละเอียดของ Device Information**

Device Information จะ แส ด งรำย ละ เอีย ดต่ ำงๆขอ ง RC51 เช่ น Serial Number, Module Name, IP Address ของโมดูล, รำยละเอียดของ Tags ที่ใช้งำน เป็นต้น มีรำยละเอียด ดังนี้

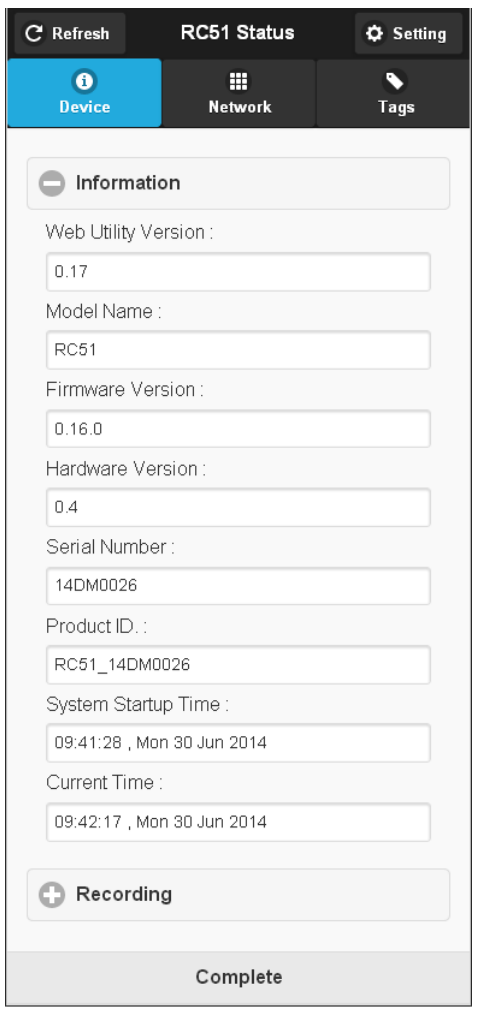

- ❖ **ปุ่ ม Refresh** ใช้ส ำหรับอ่ำน Config ที่ บันทึกอยู่ใน RC51
- $\bm{\cdot}$ ั**้นุ่ม Setting** ใช้สำหรับเปลี่ยนไปยังหน้าการตั้งค่าให้กับ RC51
- ❖ **Tab Device** แสดงรำยละเอียดของ RC51 เช่น Web Utility Version, Model Name, Firmware & Hardware Version, Serial Number, Product IP และสถำนะกำรบันทึกข้อมูล เป็นต้น
- ❖ **Tab Network** แสดงข้อมูลทำง Network เช่น Mac Address, IP Address, Net Mask, Default Gateway, Primary DNS และ Secondary DNS
- ❖ **Tab Tags** แสดงข้อมูลของ Tags ที่อยู่ใน RC51

#### Page 14 of 33 WISCO RC51 Mobile Manual V1.4.0

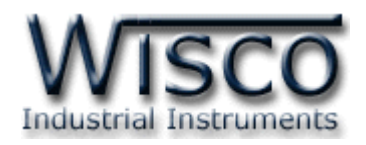

# **3. การตั้งค่าให้กับ RC51**

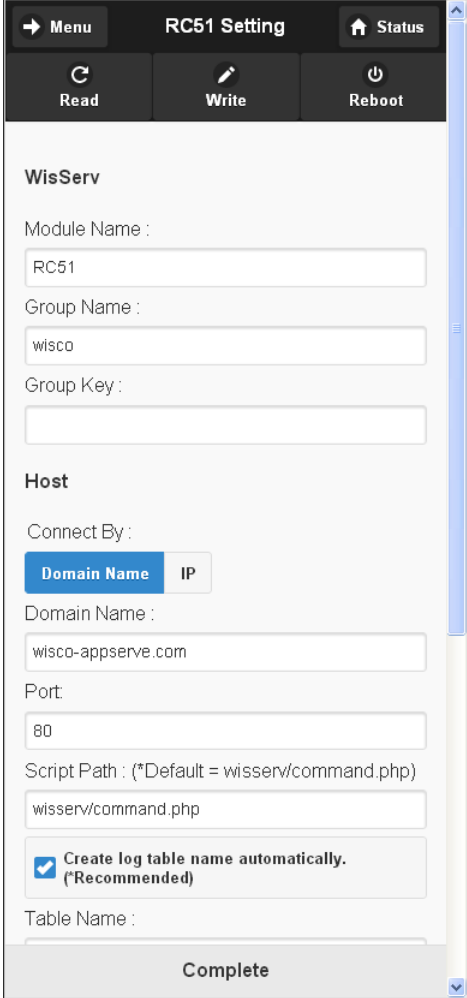

ก่อนนำ RC51 ไปใช้งานจะต้องทำการตั้งค่าต่างๆให้กับ RC51 เช่น กำหนด IP Address ให้กับ RC51, ตั้งค่าการ เชื่อมต่อระหว่างอุปกรณ์กับ RC51, ระบุเครื่อง Server ที่ทำ กำรบันทึกข้อมูล, กำรตั้งเวลำในกำรส่งข้อมูล, กำรตั้งเวลำให้กับ RC51, กำรสร้ำง Tags และ กำรสร้ำงอุปกรณ์ให้กับเครื่อง Server เป็นต้น หลังจำกเชื่อมต่อกับ RC51 ได้แล้ว สำมำรถ ตั้งค่าได้โดยการกดปุ่ม Setting ที่หน้า RC51 Status จำกนั้นจะแสดงหน้ำต่ำง RC51 Setting มีรำยละเอียดดังนี้

- ❖ **ปุ่ม Menu** ใช้สำหรับเลือกการตั้งค่าต่างๆ
- ❖ **ปุ่ ม Status** ใช้ส ำหรับแสดงข้อมูลต่ำงๆของ RC51
- ❖ **ปุ่ม Read** ใช้่สำหรับอ่าน Config ที่บันทึกใน RC51
- $\div$  ปุ่ม **Wire** ใช้สำหรับส่งค่า Config ไปบันทึกยัง RC51
- $\div$  ปุ่ม Reboot ใช้สำหรับรีเซ็ท RC51

#### **3.1 Menu Wisserv**

Menu Wisserv ใช้สำหรับกำหนดรายละเอียดของเครื่อง Server ที่ให้ RC51 ส่งข้อมูลไป บันทึก มีรำยละเอียดดังนี้

### **WisServ**

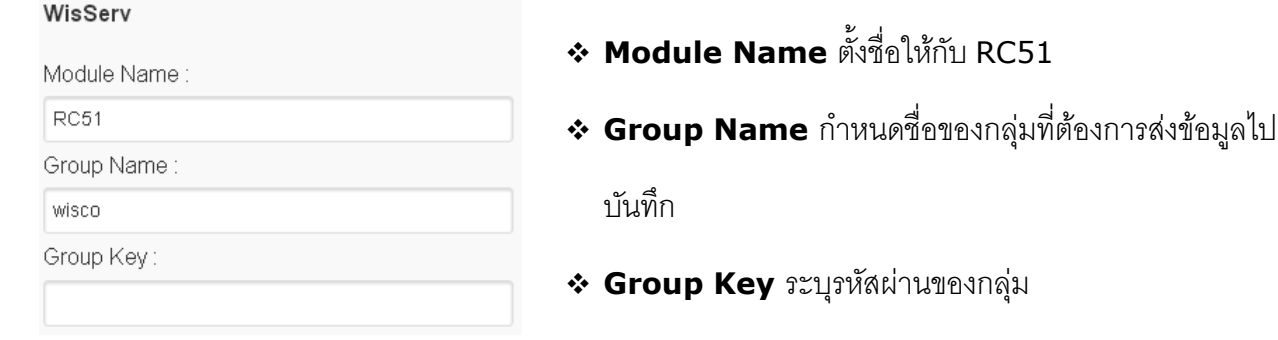

WISCO RC51 Mobile Manual V1.4.0 Page 15 of 33

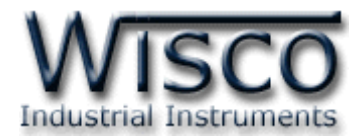

#### **Host**

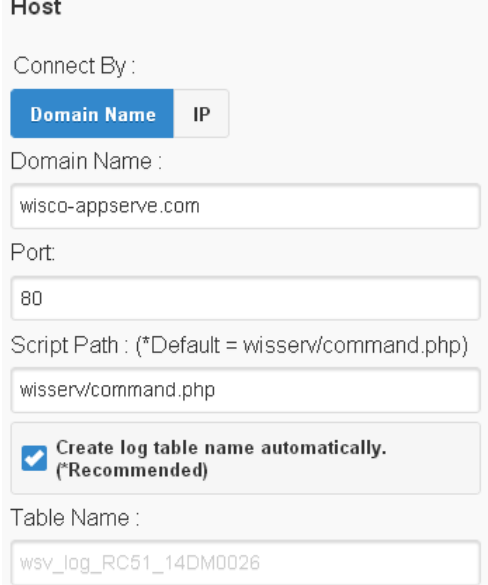

### **Data Transfer**

#### Data Transfer

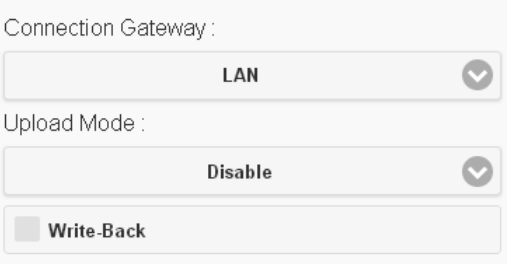

❖ **Connect By** เลือกวิธีกำรส่งข้อมูลไปยังเครื่อง Server

(Domain name หรือ IP)

- ❖ **Domain Name/IP** ระบุ "ชื่อ" หรือ "IP Address" ของเครื่อง Server
- ❖ **Port** ร ะ บุ พ อ ร์ต ข อ ง เค รื่ อ ง Server ที่ เปิ ด ร อ อ ยู่  $(1 - 65535)$
- ❖ **Script Path** ระบุ Path ที่เก็บไฟล์ Script
- ❖ **Create Log Table Name Automatically.**  กำหนดให้สร้างชื่อตารางสำหรับบันทึกข้อมูลแบบ

อั ต โน มั ติ ห รื อ ตั้ ง ชื่ อ ต ำ ร ำ ง บั น ทึ ก ข้ อ มู ล ใ น ช่ อ ง

RC51\_Record

❖ Connection Gatewav ใช้สำหรับเลือกวิธีการส่ง ข้อมูลไปยังเครื่อง Server (LAN หรือ 3G Modem)  $\mathbf{\cdot}$  Upload Mode ใช้สำหรับกำหนดรูปแบบในการ

Upload ข้ อ มูล ไ ป ยัง เค รื่ อ ง Server (Disable,

Interval, Scheduling) ดังนี้

### ➢ *Disable* ก ำหนดให้ไม่มีกำร Upload ข้อมูลไปยังเครื่อง Server

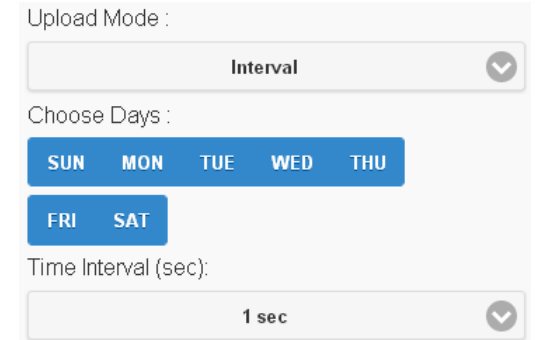

➢ *Interval Mode* ก ำหนดให้ Upload ข้อมูลไปยังเครื่อง Server ทุกๆช่วง "วัน" ที่ กำหนดไว้ในช่อง Choose Day และทุกๆช่วงเวลาตามที่กำหนดไว้ในช่อง Time Interval (Sec.)

#### Page 16 of 33 WISCO RC51 Mobile Manual V1.4.0

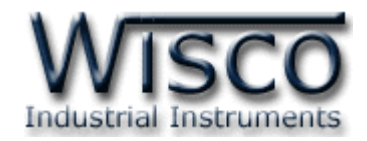

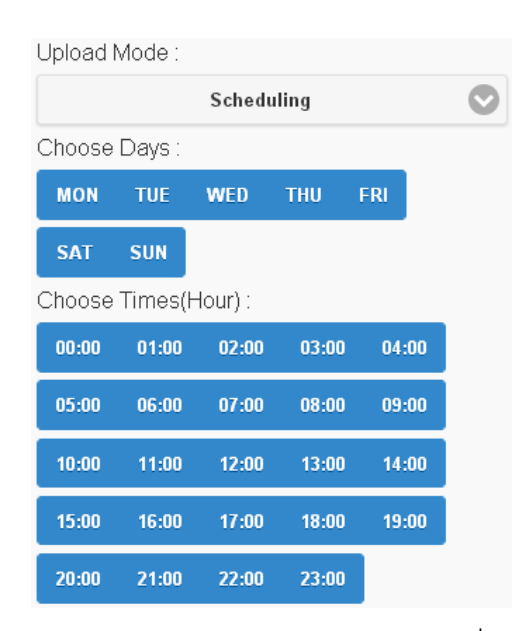

- $\triangleright$  *Scheduler Mode* เป็นการกำหนดวันและเวลาที่ต้องการบันทึกข้อมูล ถ้าต้องการให้ ท ำกำรบันทึกข้อมูลในวันและเวลำใดบ้ำงให้เลือกที่ช่องนั้น
- ❖ **Wirte-Back** กำหนดให้ เปิด/ปิด พังก์ชันการเขียนค่ากลับมาควบคุมอุปกรณ์ที่เชื่อมต่อ ึกับ RC51 โดย RC51 จะทำการตรวจสอบคำสั่งตามเวลาที่กำหนดไว้ใน Data Transfer เมื่อครบเวลาตามที่กำหนดถ้าตรวจสอบแล้วเจอคำสั่ง เช่น Digital Output ทำงานหรือสั่ง ให้ Analog Output ทำงาน RC51 จะส่งคำสั่งนั้นไปยังอุปกรณ์ที่เชื่อมต่อผ่านทาง RS232, RS485/422 หรือผ่ำนทำง Modbus TCP เป็นต้น

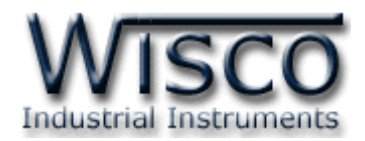

#### **3.2 Menu Ethernet**

Menu Ethernet ใช้สำหรับกำหนดหมายเลข IP Address ให้กับ RC51 มีรายละเอียดดังนี้

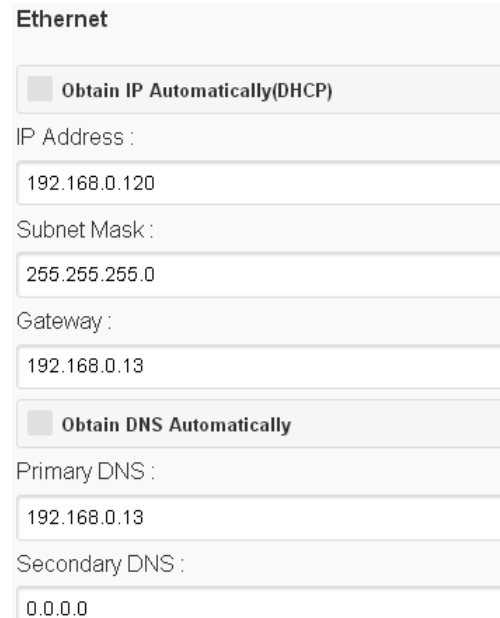

- $\div$  Obtain IP Automatically (DHCP) กำหนดให้ RC51 รับ IP Address จำก DHCP Server
- ❖ **IP Address** ก ำหนด IP Address ที่ต้องกำร โดย IP จะต้องไม่ซ้ำกับเครื่องคอมพิวเตอร์หรืออุปกรณ์อื่นๆ ภายในระบบเครือข่ายเดียวกัน
- $\div$  **Subnet Mask** กำหนด Subnet Mask ตาม Class ของ IP
- ❖ Gateway กำหนด IP Address ของเครื่องที่ทำหน้าที่ เป็นทำงผ่ำนข้อมูลไปสู่เครือข่ำยอื่นๆ
- $\div$  **Obtain DNS Automatically** กำหนด Domain Name Server ให้กับ RC51
- ❖ **Primary DNS** กำหนด IP Address ของเครื่องที่ทำหน้าที่เป็น DNS Server
- $\boldsymbol{\cdot}$  **Secondary DNS** กำหนด IP Address ของเครื่องที่ทำหน้าที่เป็น DNS Server ส ำรอง ในกรณีที่ไม่สำมำรถเชื่อมต่อกับ Preferred DNS Server

#### **3.3 Menu 3G Modem**

#### 3G Modem

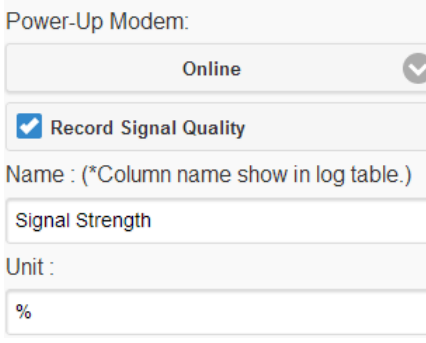

Menu 3G Modem ใช้สำหรับกำหนดโหมดในการทำงาน ให้กับ Modem มีรำยละเอียดดังนี้

- ❖ On Demand กำหนดให้ Modem ทำงานเมื่อถึงเวลา Upload ข้อมูลไปยังเครื่อง Server หลังจำก Upload เสร็จ แล้วจะปิดการทำงานของ Modem
- ❖ Standby กำหนดให้ Modem ทำงานตลอดเวลา แต่ไม่ทำ การเชื่อมต่อ GPRS โดยจะทำการเชื่อมต่อ GPRS เมื่อถึงเวลา Upload ข้อมูลไปยังเครื่อง Server เท่ำนั้น
- ❖ **Online** ก ำหนดให้ Modem ท ำงำนตลอดเวลำและเชื่อมต่อ GPRS ตลอดเวลำ
- $\cdot$  Record Signal Quality กำหนดให้บันทึกข้อมูลระดับความแรงของสัญญาณโทรศัพท์ ไปยังเครื่อง Server ดังนี้
	- ➢ Name ตั้งชื่อให้กับ Tag Signal Quality (16 ตัวอักษร)
	- ➢ Unit ตั้งชื่อหน่วยที่ต้องกำรใช้งำน (12 ตัวอักษร)

Page 18 of 33 WISCO RC51 Mobile Manual V1.4.0

บริษัท วิศณุและสุภัค จำกัด 102/111-112 หมู่บ้านสินพัฒนาธานี ถนนเทศบาลสงเคราะห์ แขวงลาดยาว เขตจตุจักร กรุงเทพฯ 10900

โทร. (02)591-1916, (02)954-3280-1, แฟกซ์ (02)580-4427, [www.wisco.co.th,](http://www.wisco.co.th/) อีเมล์ [info@wisco.co.th](mailto:info@wisco.co.th)

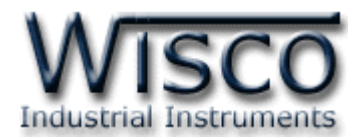

#### **3.4 Menu Recording**

Menu Recording ใช้สำหรับกำหนดโหมดในการบันทึกข้อมูล มี 3 โหมด คือ On Disable (Monitoring), Interval และ Scheduler มีรำยละเอียดดังนี้

- $\boldsymbol{\dot{\ast}}$  Record Mode กำหนดโหมดในการบันทึกข้อมูล ดังนี้
	- ➢ *Disable (Monitoring)* ก ำหนดให้ปิดกำรบันทึกข้อมูล
	- **➢** *Interval* **เ** $ป็นการบันทึกข้อมูลอย่างต่อเนื่อง โดยจะบันทึกข้อมูลตามช่วงเวลาที่กำหนด$ ไ ว้ใ น Choose Days, Amount of Interval, Select Start-Stop Time (Hour) ดังนี้

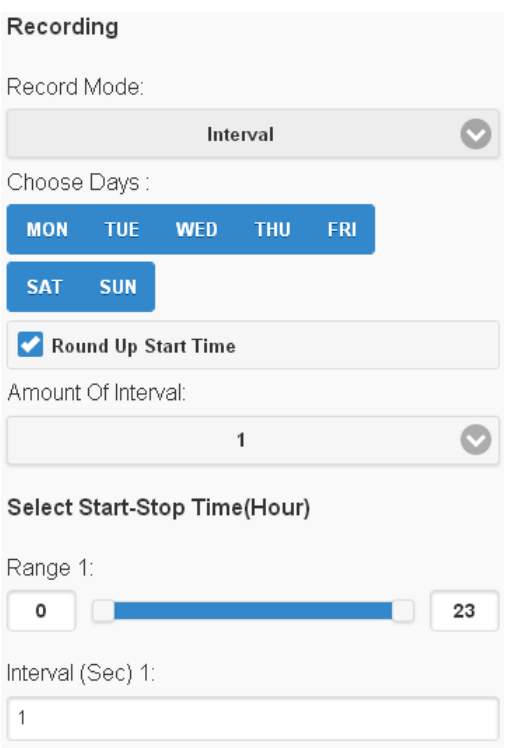

- Choose Days กำหนด "วัน" ที่ต้องการบันทึกข้อมูล
- Round Up Start Time กำหนดให้เวลาในการ บันทึกข้อมูลเริ่มบันทึกตำม Interval หรือลงท้ำยด้วย  $"00"$  เช่น กำหนดให้บันทึกทุกๆ 1 นาที การบันทึก ข้อมูลจะเป็น 08:01:00, 08:02:00 หรือบันทึก ข้อมูลทุกๆ 15 วินาที การบันทึกข้อมูลจะเป็น 08:00:15, 08:00:30 เป็นต้น
- Amount of Interval กำหนดจำนวนช่วงที่ต้องการ บันทึกข้อมูล (6 ช่วง)
- Select Start-Stop Time (Hour) กำหนดเวลาที่ ต้องกำร "เริ่มบันทึกข้อมูล" และเวลำที่ต้อง "หยุดบันทึก ข้อมูล**" (0 - 24** ชั่วโมง)
- Interval (Sec) กำหนดเวลาในการบันทึกข้อมูล (วินำที) Recording
- $\triangleright$  Schedule เป็นการกำหนดวันและเวลา ที่ต้องการบันทึกข้อมูลใน Choose Days และ Choose Time ถ้าต้องการให้ทำการ บันทึกข้อมูลในวันและเวลำใดบ้ำงให้เลือกที่ ช่องนั้น

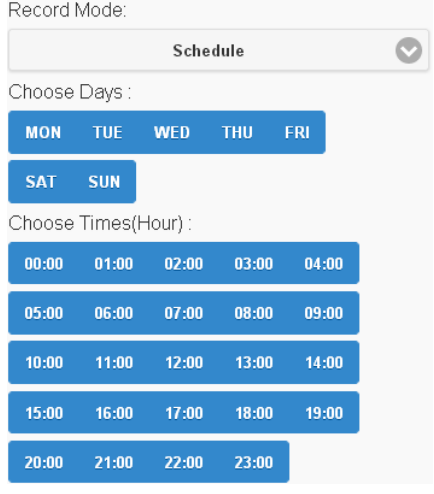

WISCO RC51 Mobile Manual V1.4.0 Page 19 of 33

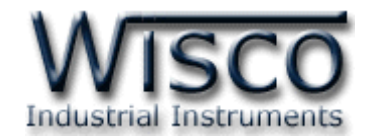

#### **3.5 Menu Modbus**

Menu Modbus ใช้ส ำหรับตั้งค่ำกำรเชื่อมต่อกับอุปกรณ์ผ่ำนทำง Serial หรือผ่ำนทำง LAN มีรำยละเอียดดังนี้

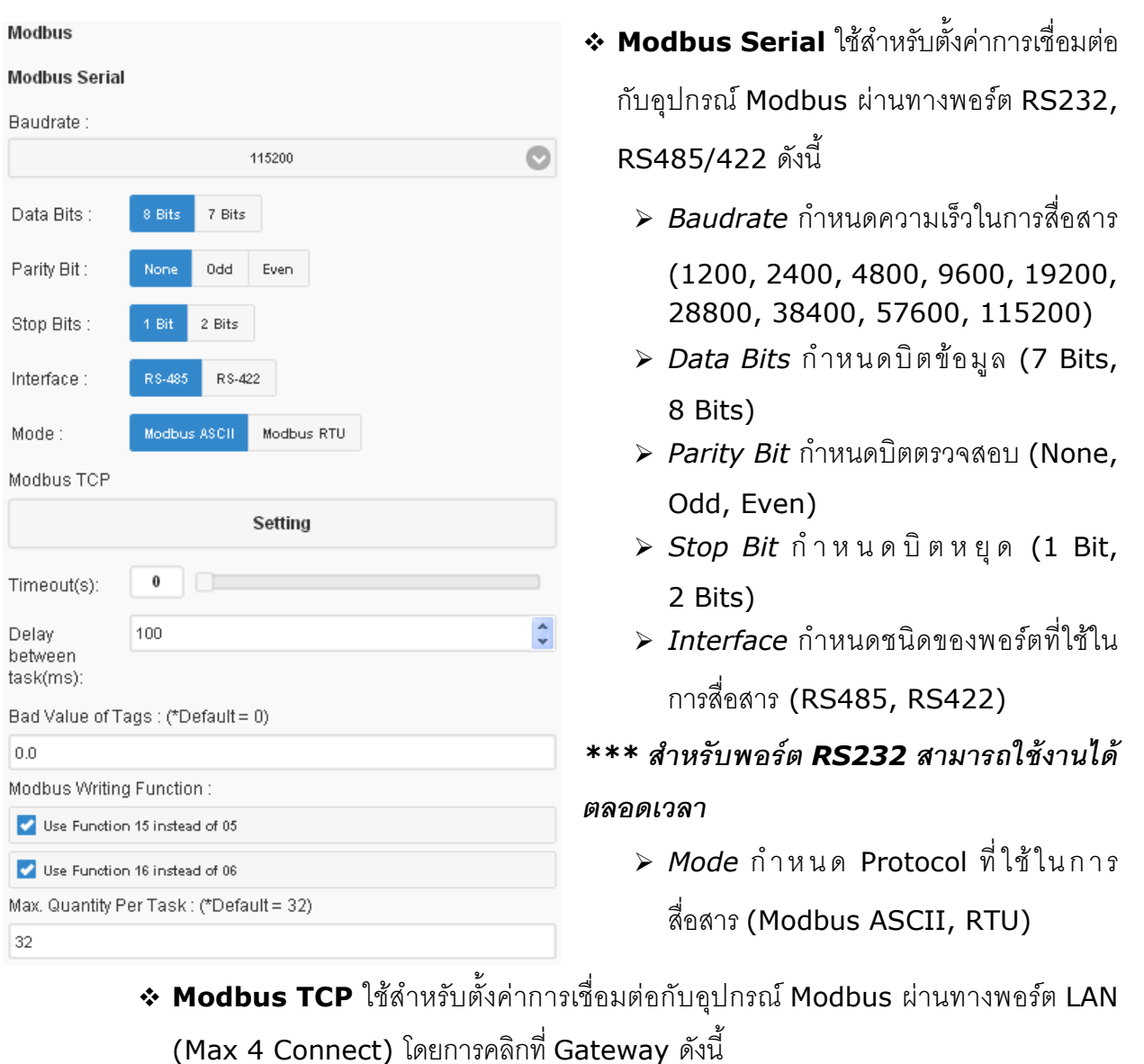

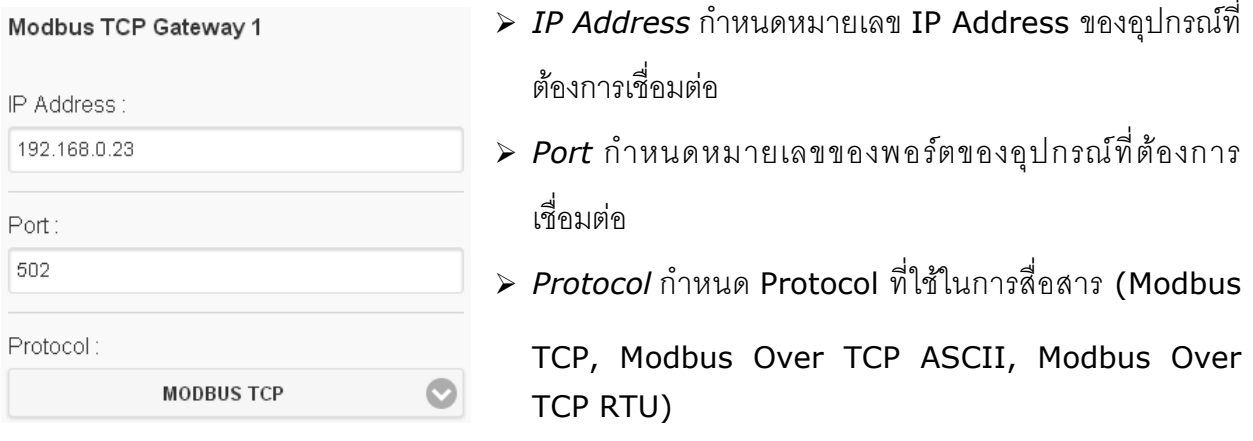

#### Page 20 of 33 WISCO RC51 Mobile Manual V1.4.0

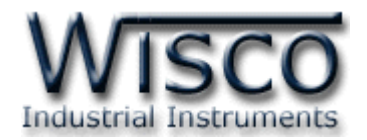

- $\boldsymbol{\cdot}$  **Time Out (s)** ใช้สำหรับกำหนดเวลารอการตอบกลับของอุปกรณ์
- ❖ Delay Between Task (ms) ใช้สำหรับกำหนดเวลารอการส่งข้อมูลครั้งต่อไป
- ❖ Bad Value of Tags ใช้สำหรับกำหนดค่าที่ต้<sub>องการแสดงผลเมื่ออ่านค่าจาก Tag นั้น</sub> ไม่ได้(Default 0)
- $\bm{\cdot}$  Modbus Writing Function กำหนดให้ส่งค่ากลับมายังอุปกรณ์ที่เชื่อมต่อได้ โดยใช้

Function 15 instead 05 และ Function 16 instead 06

 $\cdot$  **Max. Quantity Per Task** กำหนดจำนวนสูงสุดให้กับ Task (Default 32)

#### **3.6 Menu Tags Management**

Tags Management แสดงข้อมูลของ Input และ Output ของอุปกรณ์ที่อยู่ใน RC51 มี

รำยละเอียดดังนี้

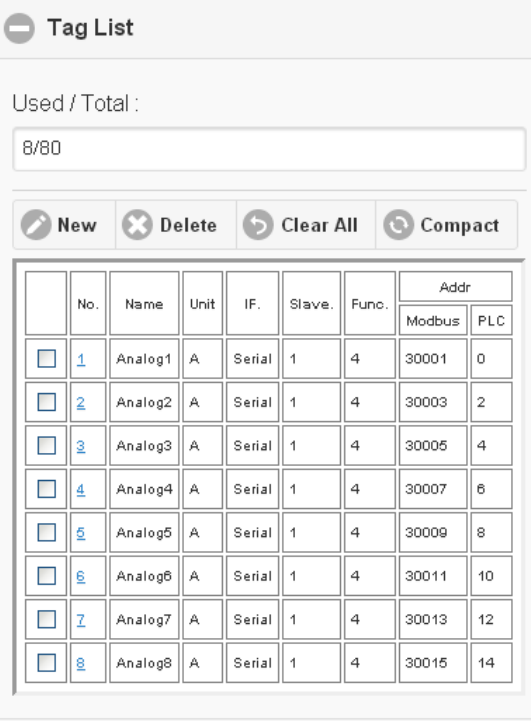

**C** Task List

- ❖ Used*/*Total แสดงจำนวนของ Tag ที่ใช้งาน ้อยู่และแสดงจำนวนของ Tag ที่สามารถใช้งานได้ ทั้งหมด
- ❖ **ปุ่ม New** ใช้่สำหรับสร้าง Tag ขึ้นมาใหม่ (ดูรำยละเอียดในหัวข้อที่ **<sup>4</sup>** )
- ❖ ป่**ม Delete** ใช้สำหรับลบ Tag ที่เลือกไว้
- ❖ **ปุ่ม Clear All** ใช้สำหรับลบ Tag ทั้งหมด
- ❖ Task List ใช้สำหรับแสดง Task ของแต่ละ อุปกรณ์

WISCO RC51 Mobile Manual V1.4.0 Page 21 of 33

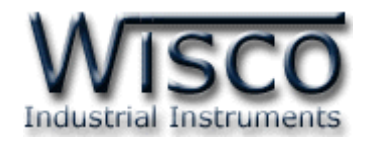

#### **3.7 Menu Sync. Database**

Synchronize Database มีหน้าที่สำหรับ เพิ่ม หรือ แก้ไข อุปกรณ์ ที่อยู่ในฐานข้อมูลบนเครื่อง Server โดยการเพิ่มอุปกรณ์ให้กับฐานข้อมูลนั้น จะทำการเพิ่มข้อมูลต่างๆของ RC51 เช่น ชื่อของ RC51, Serial Number, หมายเลข Mac Address ไปยังตาราง wsv\_device และทำการเพิ่ม ข้อมูลของ Tag เช่น ชื่อของ Tag, Unit ไปยังตาราง wsv\_tag หลังจากนั้นจะทำการสร้างตาราง wsv\_log ขึ้นมา เพื่อใช้สำหรับบันทึกข้อมูลต่างๆของอุปกรณ์ Modbus

ในหัวข้อ Select Command จะมีโหมดการทำงานอย่ 2 โหมด คือ Create และโหมด Edit มีรำยละเอียดดังนี้

#### 3.7.1 โหมด Create

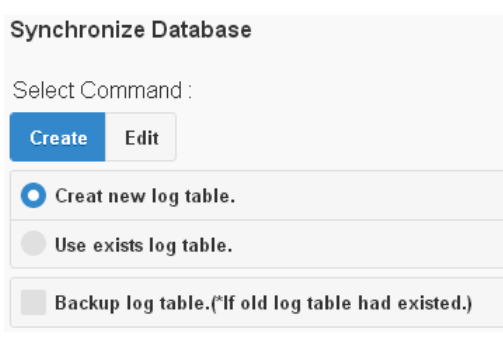

Create New Device ใช้สำหรับสร้าง Device ขึ้นมำใหม่ให้กับเครื่องเซิร์ฟเวอร์ โดย จะแบ่งเป็น 2 กรณี ดังนี้

**กรณีที่ <sup>1</sup>** ถ้ำเค รื่อง Server ยังไม่ มี Device ก็จะทำการเพิ่มข้อมูลต่างๆของ RC51 ลงในตำรำง wsv\_device, ตำรำง

wsv\_tag และจะทำการสร้างตาราง wsv\_log ขึ้นมา

**กรณีที่ <sup>2</sup>**ถ้ำเครื่อง Server มี Device อยู่แล้ว ก็จะท ำกำรลบข้อมูลเก่ำที่อยู่ในตำรำง wsv\_device, wsv\_tag และลบตาราง wsv\_log ออกจากฐานข้อมูล หลังจากนั้นจะทำ กำรเพิ่มข้อมูลใหม่ลงในตำรำง wsv\_device, wsv\_tag และสร้ำงตำรำง wsv\_log ขึ้นมำ ใหม่

- ❖ **Create New log table** สร้ำงตำรำง wsv\_log ขึ้นมำใหม่ โดยท ำกำรลบ ตำรำง wsv\_log เก่ำออกจำกฐำนข้อมูล
	- ➢ *Backup log table. If old log table had existed.* ท ำกำรเก็บข้อมูล ของตำรำง wsv\_log เก่ำไว้ และสร้ำงตำรำง wsv\_log ขึ้นมำใหม่
- ❖ Use exists log table กำหนดให้ใช้ตาราง wsv\_log เก่าที่มีอยู่ในฐานข้อมูล (โดย จะต้องมีข้อมูลตรงกับตาราง wsv\_log เก่าทั้งหมด เช่น จำนวน Tag, ชื่อของ Tag, Unit หรือ Data Type เป็นต้น)

#### Page 22 of 33 WISCO RC51 Mobile Manual V1.4.0

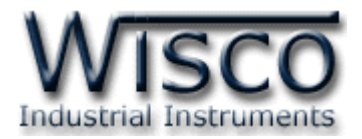

#### 3.7.2 โหมด Edit

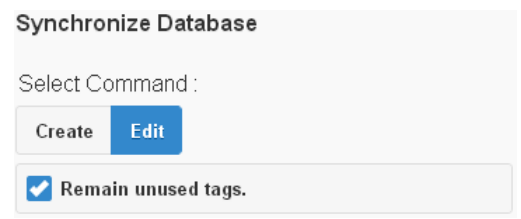

Edit ใช้สำหรับแก้ไข Device ที่อยู่ในเครื่อง Server โดยจะทำการแก้ไขค่าทับข้อมูล เก่ำที่อยู่ในฐำนข้อมูล

**ตัวอย่างเช่น** การใช้งานครั้งที่หนึ่ง ได้กำหนด Tag ไว้ทั้งหมด 10 Tag หลังจากนั้น การใช้งานครั้งที่ 2 มีการเพิ่มจำนวน Tag เป็น 20 Tag โดย RC51 จะทำการเพิ่มจำนวน Tag ที่ถูกสร้ำงขึ้นมำใหม่ไปยังฐำนข้อมูล

**หรืออีกตัวอย่าง** การใช้งานครั้งที่ 2 มีการลบจำนวน Tag เหลือ 5 Tag โดย RC51 จะ ทำการลบจำนวน Tag ที่ไม่ได้กำหนดให้ใช้งานออกจากฐานข้อมูล

สามารถทำการเก็บข้อมูลเก่าของ Tag ที่ไม่ได้ใช้งานไว้ในฐานข้อมูลได้ โดยการคลิกเลือก

## ที่ Remain unused tags

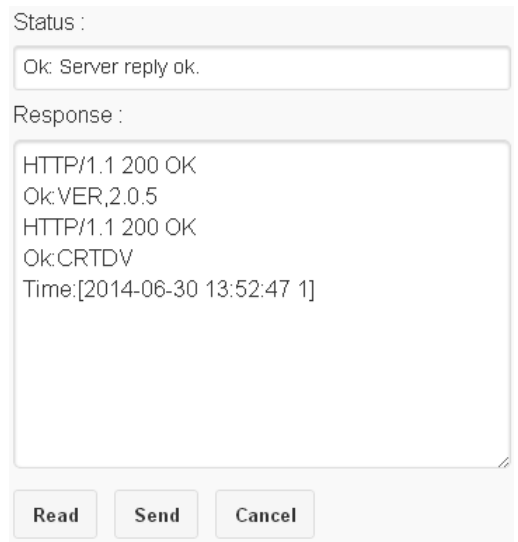

Status แสดงสถำนะกำรเชื่อมต่อกับเครื่อง Server

- ❖ **ปุ่ม Read** ใช้สำหรับแสดงสถานะล่าสุดที่เชื่อมต่อกับเครื่อง Server
- ❖ **ปุ่ม Sent** ใช้สำหรับสั่งให้ RC51 ทำตามคำสั่งที่กำหนดไว้ใน Select Command
- ❖ **Cancel** ใช้สำหรับยกเลิกการเชื่อมต่อกับเครื่อง Server

WISCO RC51 Mobile Manual V1.4.0 Page 23 of 33

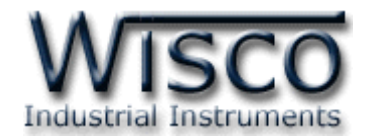

#### **3.8 Menu System Clock**

ี สามารถตั้งค่าเวลา (Real Time Clock) ได้ เมื่อ RC51 ไม่ได้อยู่ในสภาวะกำลัง Upload Data

.-<br>ี ค่าเวลาในโปรแกรมนี้จะมี Format เป็น "ชั่วโมง/นาที/วินาที″ กับ "วัน/วันที่/เดือน/ปี″ ไม่ว่า เครื่องคอมพิวเตอร์เครื่องนั้นจะใช้ Format อะไรอยู่ก็ตำม

สำมำรถดูและตั้งค่ำฐำนเวลำของ RC51 โดยกำรเลือกที่ Menu -> System Clock มี รำยละเอียดดังนี้

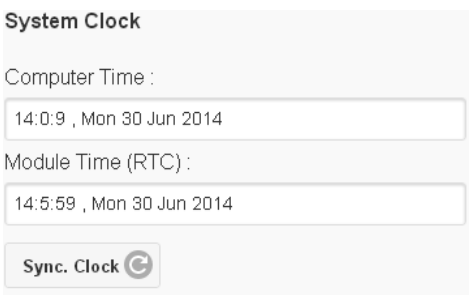

System Clock ใช้ส ำหรับตั้งเวลำให้กับ RC51 ดังนี้

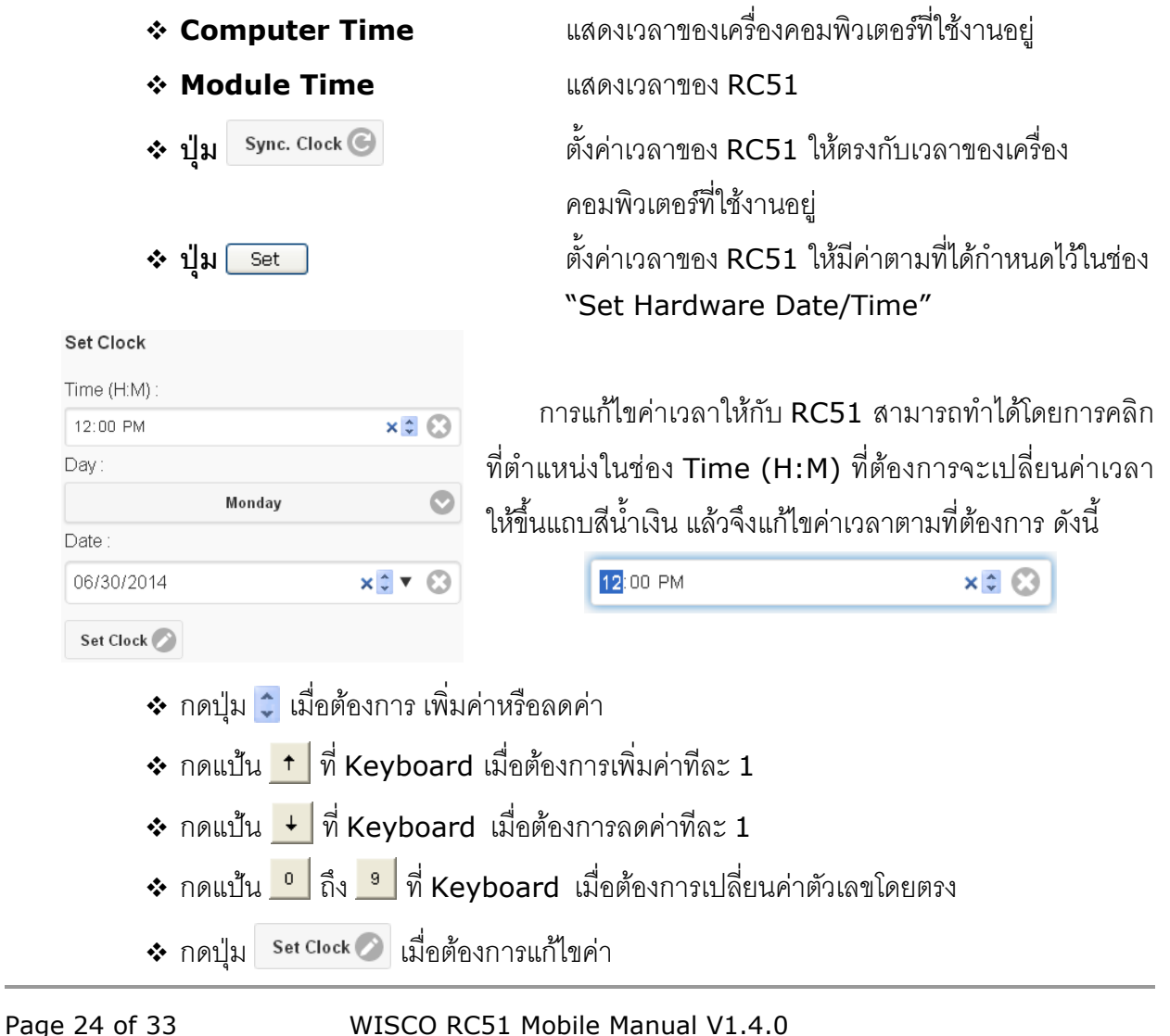

Se

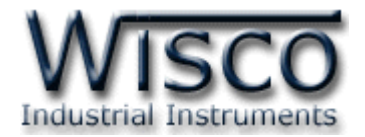

#### **3.9 Menu Tools**

Tools ใช้สำหรับ นำเข้า/ส่งออก Config

ของ  $RC51$  และทำการอัพเกรด Firmware

ให้กับ RC51 มีรำยละเอียดดังนี้

 $\div$  Import Setting ใช้สำหรับนำไฟล์ กำรตั้งค่ำที่อยู่ในเครื่องคอมพิวเตอร์มำ

โปรแกรมลงใน RC51 มีขั้นตอนดังนี้

 $1)$  คลิกที่ปุ่ม Import Setting

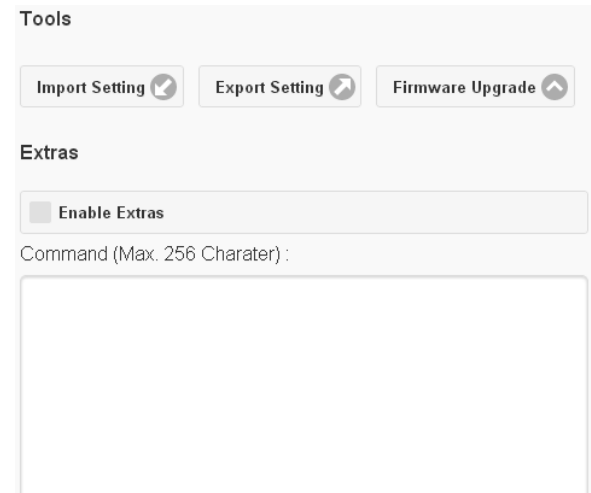

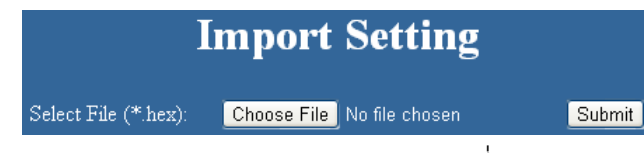

2) จะแสดงหน้าต่าง Import Setting ให้คลิกที่ปุ่ม Choose File

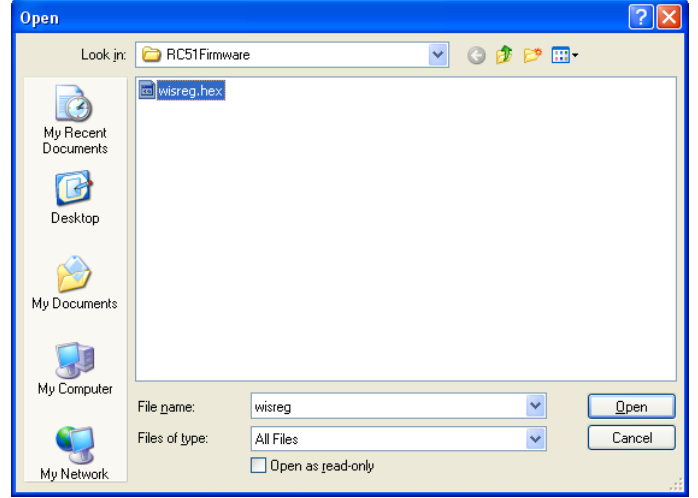

3) เลือกไฟล์ Config ที่อยู่ในเครื่องคอมพิวเตอร์ และกดปุ่ม **[**  $\overline{\mathbf{Q}}$ pen

 $4)$  จากนั้นกดปุ่ม  $\boxed{\text{Submit}}$ 

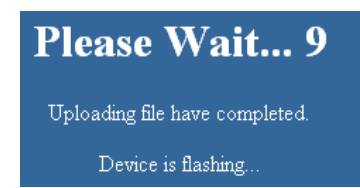

5) RC51 จะนำไฟล์ Config มาทำการโปรแกรมลงในโมดูล และทำการ Reboot เพื่อ

เริ่มการทำงานใหม่ตามไฟล์ Config ที่กำหนดไว้

WISCO RC51 Mobile Manual V1.4.0 Page 25 of 33

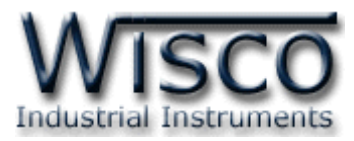

 $\bm{\dot{\ast}}$  Export Setting ใช้สำหรับนำการตั้งค่าของ RC51 มาบันทึกยังเครื่องคอมพิวเตอร์ มี ขั้นตอนดังนี้

1) คลิกที่ปุ่ม Export Setting

2) จะแสดงหน้าต่างสำหรับบันทึกไฟล์ Confia ลงในเครื่องคอมพิวเตอร์

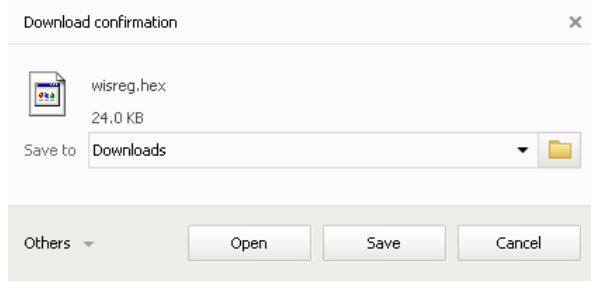

- 3) เลือกที่บันทึกไฟล์ Config และกดปุ่ม <sup>รave</sup> (จากรูปเป็นตัวอย่างที่ใช้ Google Chrome ในการ Download แต่สามารถใช้ Browser ของ IE (Internet Explorer), Firefox, Opera ฯลฯ ในกำร Download ได้เช่นกัน แต่อำจมีหน้ำต่ำง ที่ใช้สำหรับ Download ที่แตกต่างกัน)
- ❖ **Firmware Upgrade** ใช้สำหรับนำไฟล์ Firmware ที่อยู่ในเครื่องคอมพิวเตอร์มา โปรแกรมลงใน RC51 (ใช้ในกรณีที่มีการแก้ไข, ปรับปรุงการทำงานของ RC51 เท่านั้น)

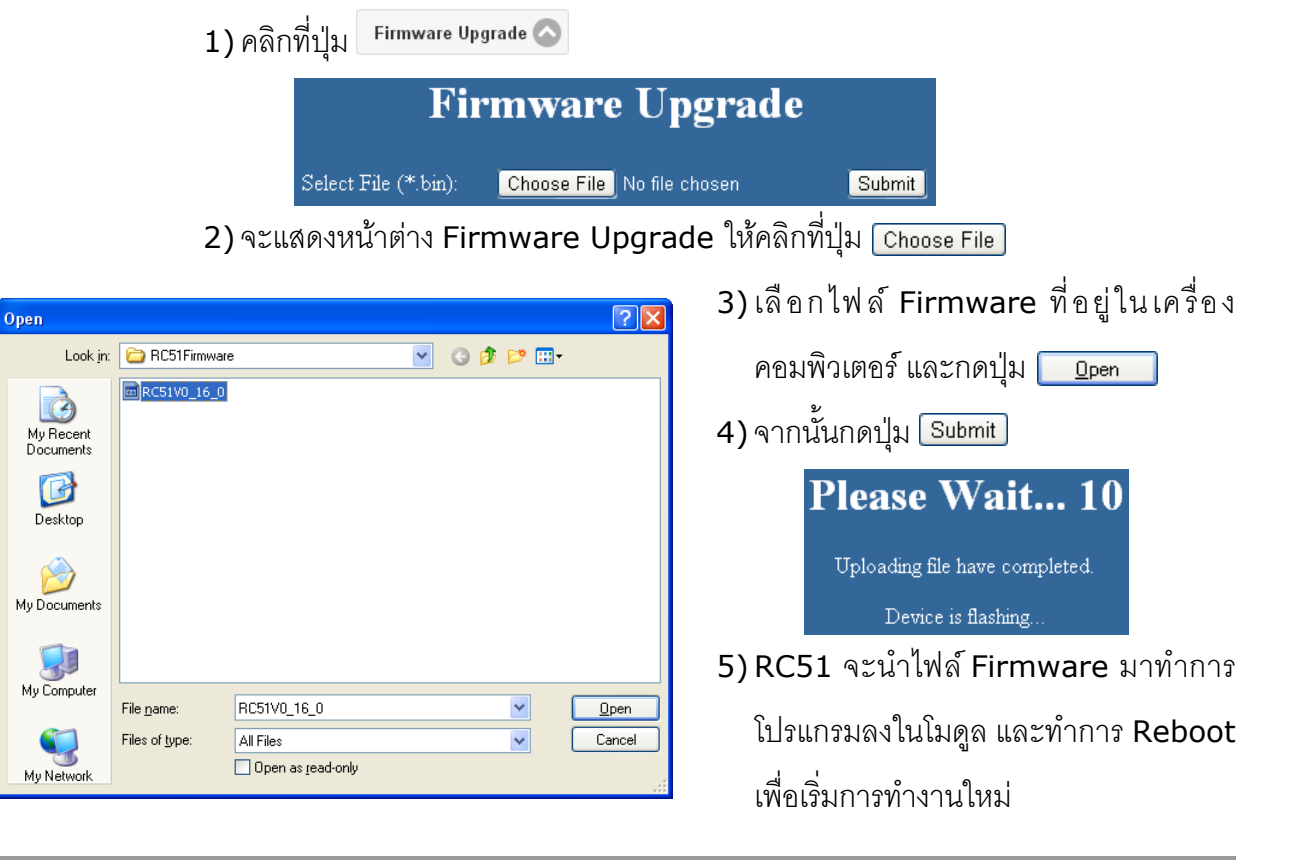

#### Page 26 of 33 WISCO RC51 Mobile Manual V1.4.0

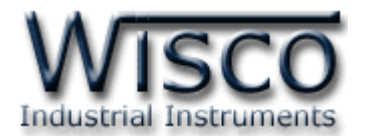

# **4. การเพมิ่ Tag ให้กับ RC51**

"ป้ำยข้อมูล" หรือ "แท็คข้อมูล" ในที่นี้จะขอเรียกสั้นๆว่ำ "แท็ค" อุปกรณ์ RC51 จะจัดเก็บข้อมูลอยู่ ในรูปของแท็ค โดยใน <sup>1</sup> แท็ค จะสำมำรถจัดเก็บข้อมูลได้หลำยชนิด เช่น Bit, Byte, Word และ Float เป็นต้น และสามารถดึงข้อมูลจากอุปกรณ์ได้ทั้งข้อมูลจาก Coil Status หรือข้อมูลจาก Holding Register โดยจะนับเป็น <sup>1</sup> แท็คเช่นเดียวกัน

ี สามารถเพิ่มจำนวน Tag ได้ โดยการเลือกที่ Menu Tags Management และกดปุ่ม Create Tag มีรำยละเดียดดังนี้

Create Tag

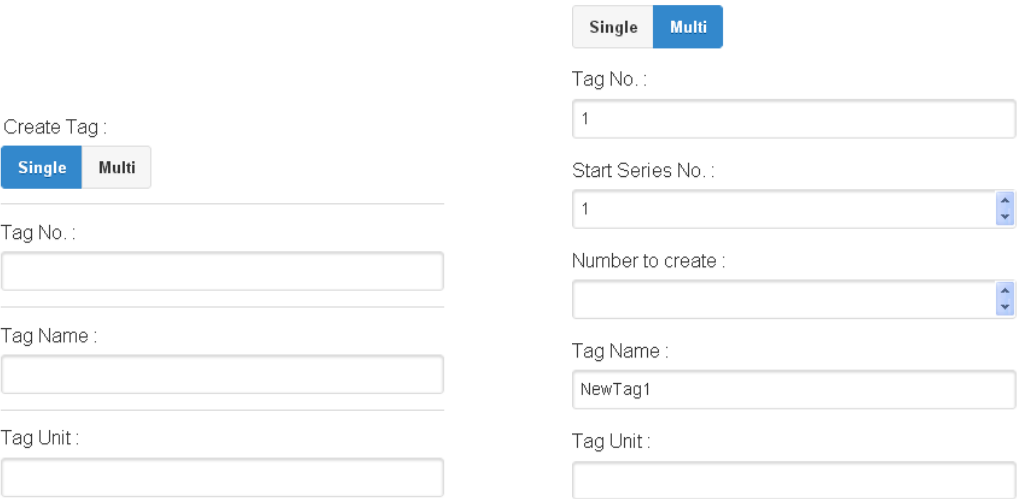

- ❖ **Single** ก ำหนดให้สร้ำง Tag ขึ้นมำใหม่เพียง 1 Tag
- ❖ **Multi** กำหนดให้สร้าง Tag ขึ้นมาใหม่พร้อมกันหลาย Tag
- $\div$  Tag No กำหนดหมายเลขของ Tag
- ❖ **Start Series No** ก ำหนดหมำยเลข Tag เริ่มต้น
- $\diamond$  Number to Create กำหนดจำนวน Tag ที่ต้องการเพิ่ม โดย Register type จะต้อง เหมือนกัน
- ❖ **Tag Name** ตั้งชื่อให้กับ Tag
- ❖ **Tag Unit** ตั้งชื่อหน่วยที่ต้องกำรใช้งำน

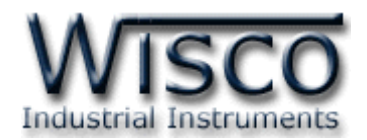

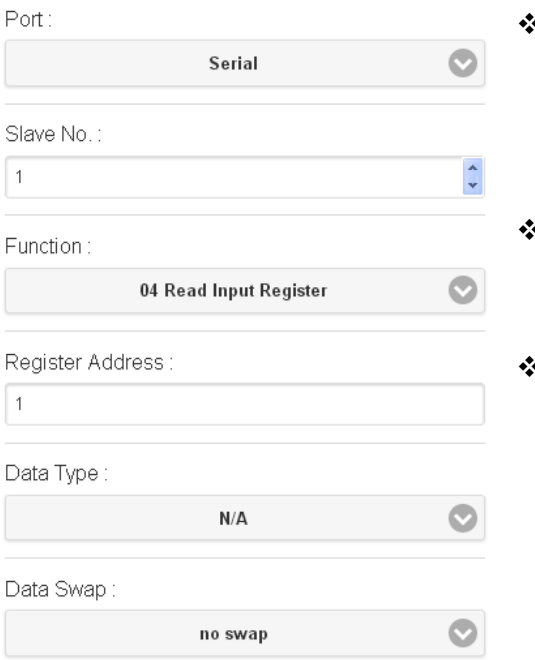

- ❖ **Port** ก ำหนดพอร์ตที่ใช้ส ำหรับอ่ำนค่ำจำกอุปกรณ์ผ่ำนทำง Serial (RS232, RS485/422) หรือผ่ำนทำง LAN (ตั้ง ค่ำกำรเชื่อมต่อที่ Modbus TCP MTG1-MTG4)
- ❖ **Slave No** ก ำหนดหมำยเลขประจ ำเครื่องของอุปกรณ์ที่ ท ำหน้ำที่เป็น Slave

❖ **Function** เลือกชนิดของ Input/Output ที่ต้องกำรใช้ งำน

- ➢ *Function 01 Coil Status* = Read Digital **Output**
- ➢ *Function 02 Discrete* = Read Digital Input
- ➢ *Function 03 Holding Register* = Read Analog Output
- ➢ *Function 04 Input Register* = Read Analog Input
- ❖ **Register Address** ก ำหนด Address ของสัญญำณที่ต้องกำรอ่ำนค่ำวัด
- <sup>∗</sup> Data Type กำหนดชนิดของข้อมูล (BIT, CHAR, INT8, UINT8, INT16, UINT16, INT32, UINT32, FLOAT, FLOAT64 DOUBLE)
- <sup>❖</sup> Data Swap กำหนดให้ทำการสลับข้อมูลหรือไม่ (no swap, swap byte, swap word, swap byte and word, swap double word)

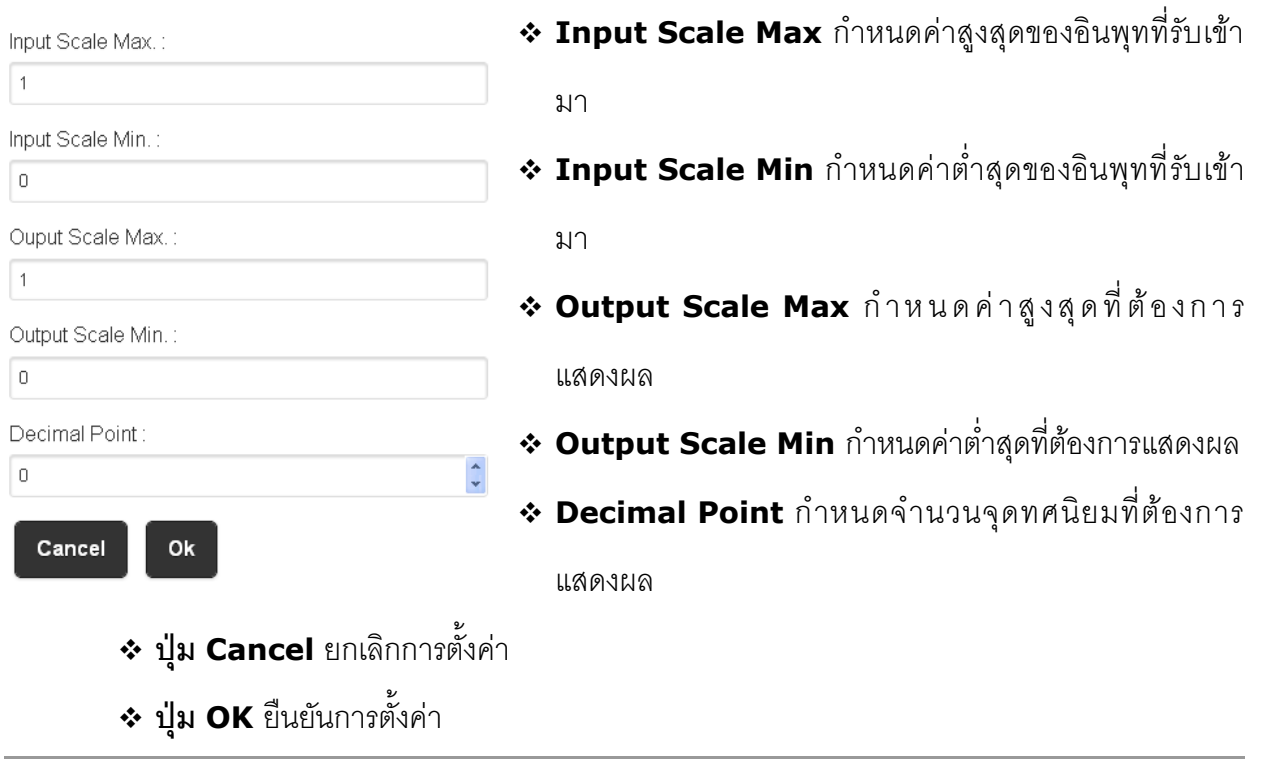

#### Page 28 of 33 WISCO RC51 Mobile Manual V1.4.0

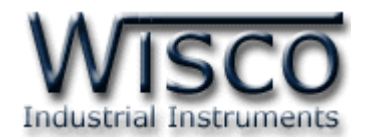

# **ภาคผนวก**

#### **A.Examples RC51**

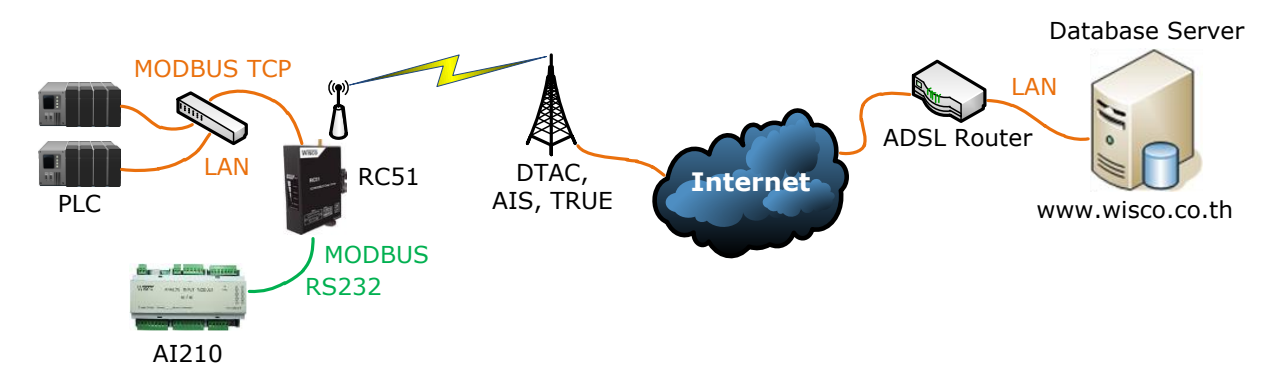

จากรูป RC51 ทำการเชื่อมต่อกับ AI210 เพื่อนำค่าที่อ่านได้นั้นไปบันทึกไว้ที่ฐานข้อมูล โดย ฐำนข้อมูลอำจจะติดตั้งไว้ภำยในองค์กรหรือเช่ำเว็บโฮสติ้ง และตั้งค่ำให้ RC51 ส่งข้อมูลไปยังฐำนข้อมูลที่ ต้องกำร กำรตั้งค่ำให้กับ RC51 มีรำยละเอียดดังนี้

# **ขั้นตอนที่ <sup>1</sup>**

ิตรวจสอบ Modbus Register ของอุปกรณ์ที่ทำการเชื่อมต่อกับ RC51 (สามารถดูได้จากคู่มือของ อุปกรณ์นั้นๆ)

ตัวอย่ำงอุปกรณ์ AI210 สำมำรถรับ Input ได้ทั้ง Analog และ Digital (Input/Output) เชื่อมต่อผ่ำนทำง RS232/485 มีกำรตั้งค่ำ Serial ดังนี้

- ➢ Station No 1
- ➢ Baud Rate 57600
- ➢ Data Bits 8
- ➢ Parity Bit None
- ➢ Stop Bits 1
- ➢ Protocol ASCII

Modbus Register ของ AI210 มีรำยละเอียดดังนี้

➢ Digital Output

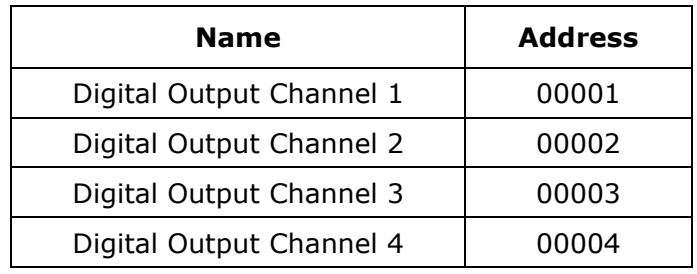

WISCO RC51 Mobile Manual V1.4.0 Page 29 of 33

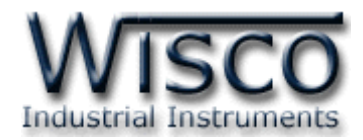

#### ➢ Digital Input

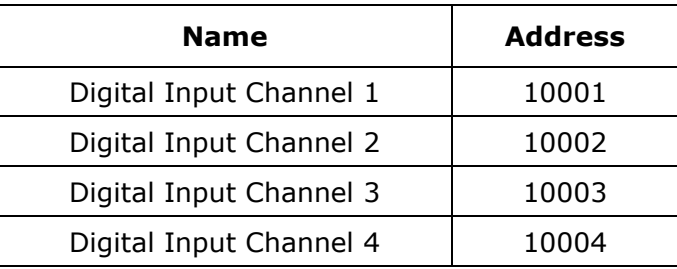

#### ➢ Analog Input (Floating Point)

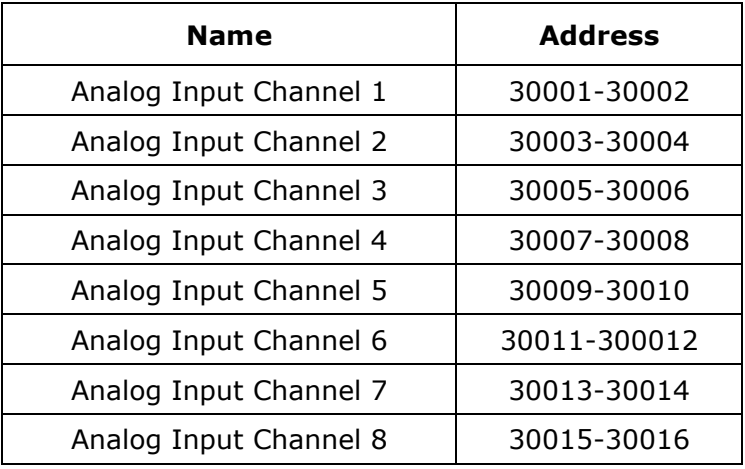

# **ขั้นตอนที่ <sup>2</sup>**

#### WisServ

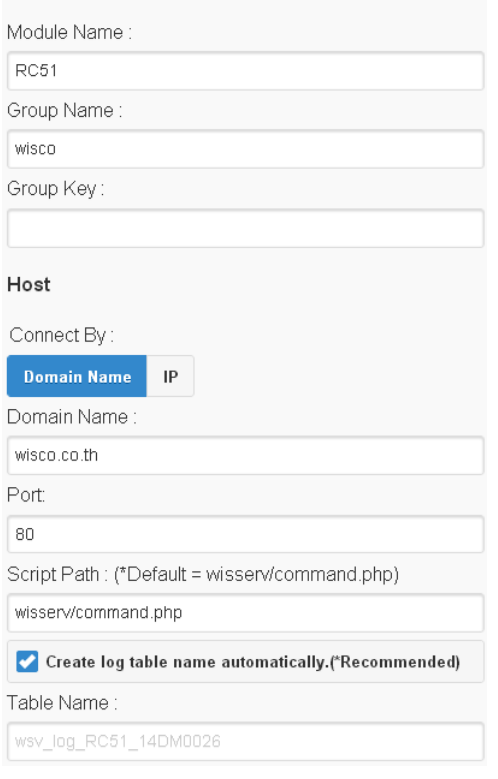

ตั้งค่าการเชื่อมต่อกับเครื่อง Server ที่ต้องการให้ RC51 นำ ข้อมูลไปบันทึก

- ➢ Module Name ตั้งชื่อให้กับ RC51
- ➢ Group Name/Group Key ระ บุ ชื่ อ /รหั ส ผ่ ำ น ข อ ง Group ที่ต้องกำรส่งข้อมูลไปบันทึก
- $\triangleright$  Domain Name จากตัวอย่าง ถ้าต้องการนำข้อมูลไป บันทึกไว้ที่ฐานข้อมูลที่เช่าเว็บโฮสติ้งไว้ ให้กำหนดเป็น wisco.co.th (ระบุเป็นชื่อที่จดทะเบียนกับเว็บโฮสติ้ง)
- ➢ Port ระบุพอร์ตของเครื่อง Server ที่เปิดรออยู่
- $\triangleright$  Script Path ระบุ Script ที่ใช้เชื่อมต่อกับเครื่อง Server
- > Create log table name automatically กำหนดให้ ี สร้างชื่อตารางสำหรับบันทึกข้อมูลแบบอัตโนมัติ (ในกรณีที่ ใช้ Wisserv Utility)

#### Page 30 of 33 WISCO RC51 Mobile Manual V1.4.0

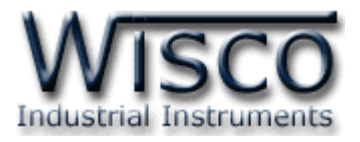

# **ขั้นตอนที่ <sup>3</sup>**

#### Ethernet

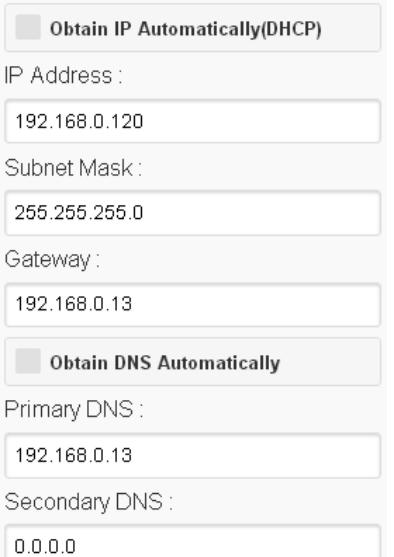

ก ำหนดหมำยเลขไอพีแอดเดรสให้กับ RC51 โดยกำรเลือก Obtain IP Automatically (DHCP) เพื่อให้ RC51 ทำการส่งคำสั่ง ขอ IP Address จำกเครื่อง DHCP Server หรือระบุ IP Address ให้กับ RC51 (โดยจะต้องระบุ IP Address ให้ไม่ซ้ำกับหมายเลข IP Address ของเครื่องคอมพิวเตอร์หรืออุปกรณ์อื่นๆที่มีอยู่ภำยในระบบ)

Modbus Serial

57600

Even

**Modbus RTU** 

7 Bits

Odd

2 Bits

**RS422** 

8 Bits

**None** 

1 Bit

**RS485** 

**Modbus ASCII** 

Baudrate

Interface

Mode

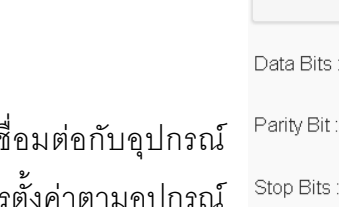

**ขั้นตอนที่ <sup>4</sup>**

กำหนดข้อมูลทาง Serial ที่ใช้เร Modbus ให้กับ RC51 จากรูป เป็นกา AI210 (โดยจะต้องกำหนดให้ตรงกับการตั้งค่าของอุปกรณ์ Modbus ด้วย ถ้ำกำหนดไม่ตรงกันจะเชื่อมต่อไม่ได้)

## **ขั้นตอนที่ <sup>5</sup>**

ี สร้าง Tags สำหรับอ่านค่า Input จาก AI210 มีรายละเอียดดังนี้

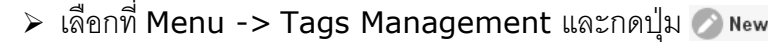

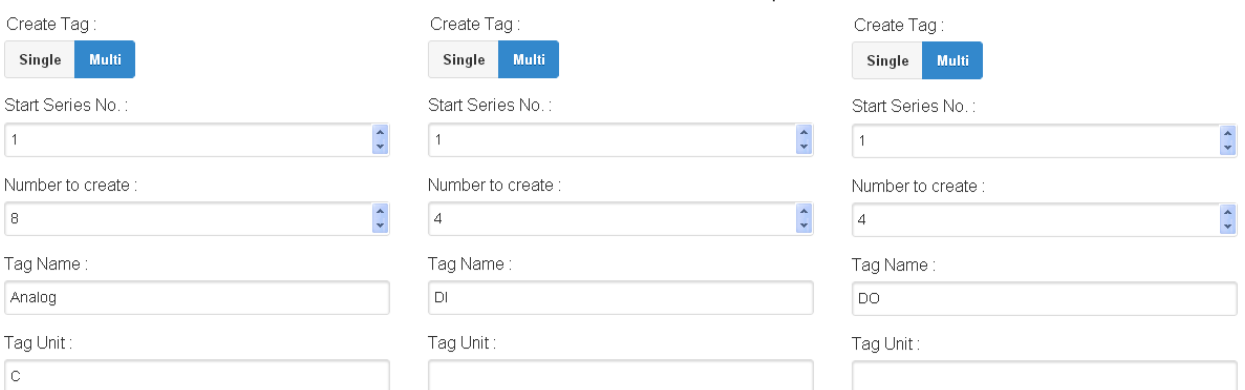

 $▶$  กำหนดจำนวน Tags ที่ต้องการอ่านค่า เช่น กำหนดให้แสดงค่าของ Analog Input จำนวน  $8$  ช่อง (Tags ที่ 1 - 8), DI (Digital Input) จำนวน 4 ช่อง (Tags ที่ 1 - 4) หรือ DO (Digital Output) จำนวน 4 ช่อง (Tags ที่ 1 - 4) เป็นต้น

WISCO RC51 Mobile Manual V1.4.0 Page 31 of 33

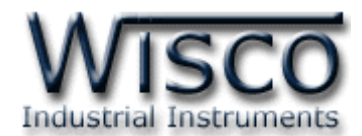

➢ Slave Station No ระบุหมำยเลข Station ของ AI210 เป็น Station หมำยเลข <sup>1</sup>

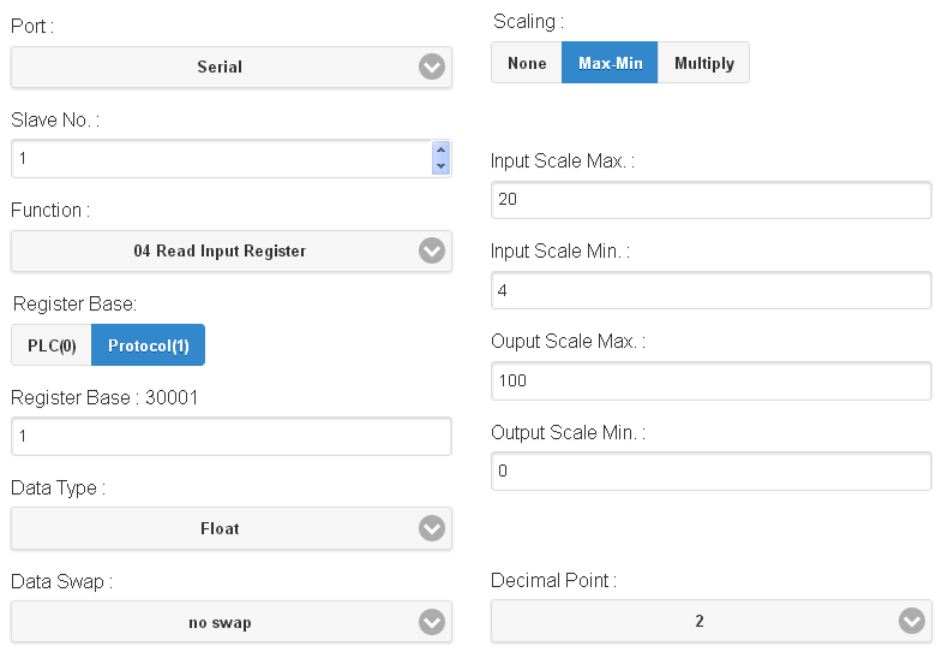

 $\triangleright$  เมื่อต้องการอ่านค่าของ Analog Input โดยกำหนดให้ Function เป็น 04 Read Input Register, Register Base เลือกเป็น Protocol (1) โดย Register Base เริ่มจาก 30001 และกำหนดให้ Data Type เป็น Float กำหนด Input Range ที่ใช้งานจริงใน ช่อง Input Scale Max/Min และ Output Scale Max/Min เช่น กำหนด Input Range = 4-20 mA ให้แสดงค่ำ 0-100 มีหน่วยเป็น °C เป็นต้น

# **ขั้นตอนที่ <sup>6</sup>**

หลังจากนั้นสั่ง RC51 ให้ทำการเชื่อมต่อกับเครื่อง Server เพื่อสร้างอุปกรณ์ไปยังเครื่อง Server โดยเลือกที่ Menu -> Sync. Database จำกนั้นคลิกเลือกหัวข้อ Create New Log Table และกด ปุ่ ม Sent เมื่อสร้ำงอุปกรณ์เสร็จแล้วจะแสดงข้อควำม "OK. Reboot Device for Reload New  $\,$  Config" จากนั้นให้ทำการ Reboot เครื่อง RC51  $\,$ 

หลังจากนั้น RC51 จะทำการส่งข้อมูลไปยังฐานข้อมูลที่ระบุไว้ สามารถนำข้อมูลที่อยู่ในฐานข้อมูล มาแสดงผลได้ เช่น ดูข้อมูลแบบตารางข้อมูล, ดูข้อมูลแบบกราฟ หรือทำการแจ้งเตือน เป็นต้น

#### Page 32 of 33 WISCO RC51 Mobile Manual V1.4.0

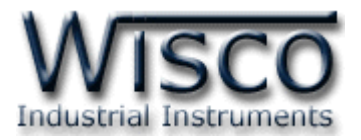

#### **B. Modbus Tasks**

RC51 จะทำหน้าที่เป็น Modbus Master ในระบบ โดยจะส่งคำสั่งไปอ่านค่าจากอุปกรณ์ต่างๆ ู้ ที่ทำหน้าที่เป็น Modbus Slave คำสั่งที่ส่งไปจาก RC51 จะเรียกว่า Modbus Task

โดย 1 ชุดคำสั่ง หรือ 1 Modbus Task อาจจะเป็นการสั่งอ่านข้อมูลครั้งละ 1 Register หรือ หลายๆ Register ในชุดคำสั่งเดียวก็ได้ โดยโปรแกรม RC51 Utility จะทำการกำหนดจำนวน Modbus Task นี้ให้อัตโนมัติ โดยอำศัยเงื่อนไขดังนี้

- 1. หากแท็คมากกว่า 1 แท็ค กำหนดให้อ่านค่าจากรีจีสเตอร์ที่อยู่ในอุปกรณ์เดียวกันและชนิด เดียวกัน โปรแกรม RC51 Utility จะกำหนดให้เป็นคำสั่งเดียวโดยอาศัยเงื่อนไขที่ 2 ร่วมด้วย 2. ตำแหน่งรี<sub>้</sub>จีสเตอร์ต้องห่างกันไม่เกิน Max. Quantity Per Task ที่กำหนดไว้ (**ดูหัวข้อที่** 
	- **3.5**)

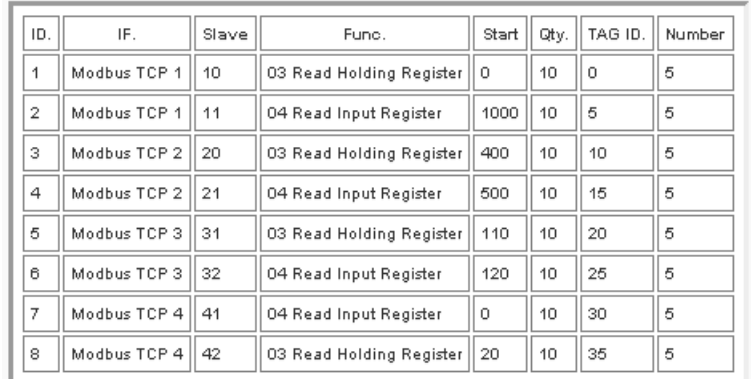

#### **Edit: 07/04/2022**

WISCO RC51 Mobile Manual V1.4.0 Page 33 of 33